## **CyberLink**

# PowerCinema 5 Guida per l'utente

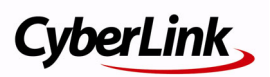

## **Copyright e limitazioni**

Tutti i diritti riservati. Non è consentito riprodurre nessuna porzione della presente pubblicazione, memorizzarla in un sistema di archiviazione o trasmetterla sotto qualsiasi forma o tramite qualsiasi mezzo, elettronico, meccanico, fotocopia, registrazione o altro, senza previo consenso scritto di CyberLink Corporation.

IN BASE A QUANTO CONSENTITO DALLA LEGGE, POWERCINEMA VIENE FORNITO "TALE QUALE", SENZA GARANZIE DI ALCUN TIPO, ESPRESSE O IMPLICITE, INCLUSA SENZA LIMITAZIONE QUALSIASI GARANZIA PER INFORMAZIONI, SERVIZI O PRODOTTI FORNITI MEDIANTE O IN CONNESSIONE A POWERCINEMA E QUALSIASI GARANZIA IMPLICITA DI COMMERCIABILITÀ, IDONEITÀ A SCOPI PARTICOLARI, ASPETTATIVE DI PRIVACY O MANCATA VIOLAZIONE.

L'USO DEL SOFTWARE IMPLICA CHE L'UTENTE ACCETTA DI SOLLEVARE CYBERLINK DA OGNI RESPONSABILITÀ PER DANNI DIRETTI, INDIRETTI O EMERGENTI DERIVATI DALL'UTILIZZO DEL SOFTWARE O DEI MATERIALI CONTENUTI IN QUESTA CONFEZIONE.

I termini e le condizioni qui elencati RESTANO SOGGETTI alle leggi di Taiwan..

PowerCinema e altri nomi di società e di prodotti citati nella presente pubblicazione sono marchi registrati, utilizzati a scopo identificativo, restando di proprietà esclusiva dei rispettivi proprietari. Dolby, Pro Logic, MLP Lossless, Surround EX, e il simbolo Double-D sono marchi di fabbrica di Dolby Laboratories.

**CyberLink Quartiere generale internazionale**: CyberLink Corporation, 15F, No.100, Minchiuan Road, Shindian City, Taipei 231, Taiwan

Sito Web di assistenza: [support.cyberlink.com](http://support.gocyberlink.com)

Telefono #: 886-2-8667-1298

Fax #: 886-2-8667-1300

Copyright © 2006 CyberLink Corporation.

# Sommario

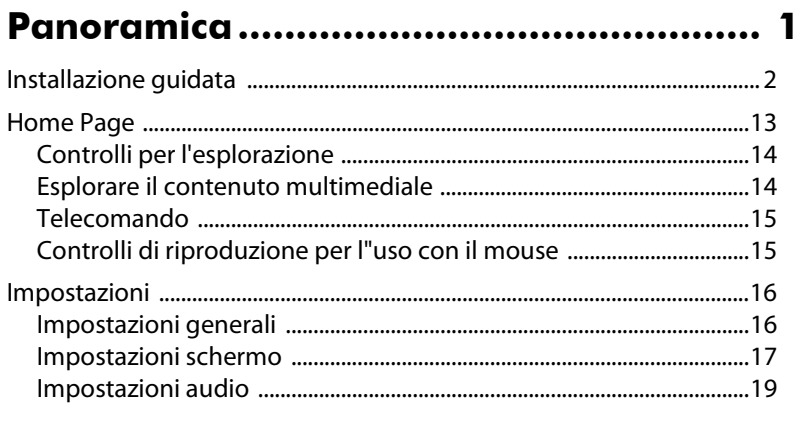

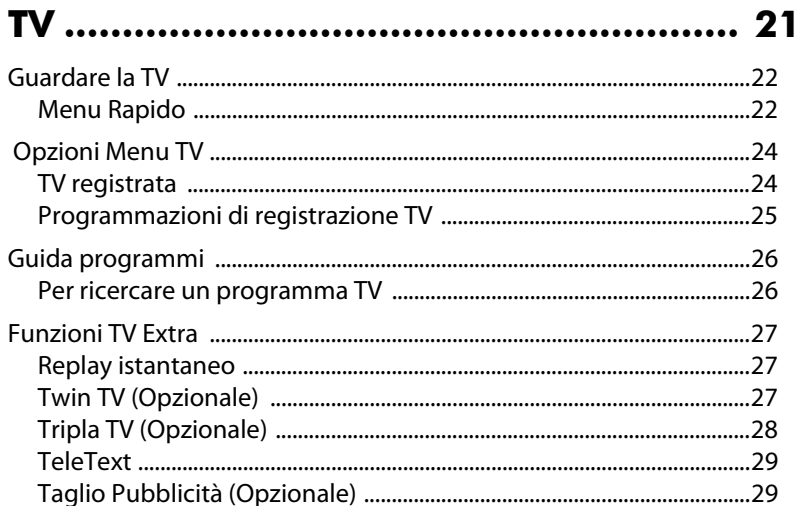

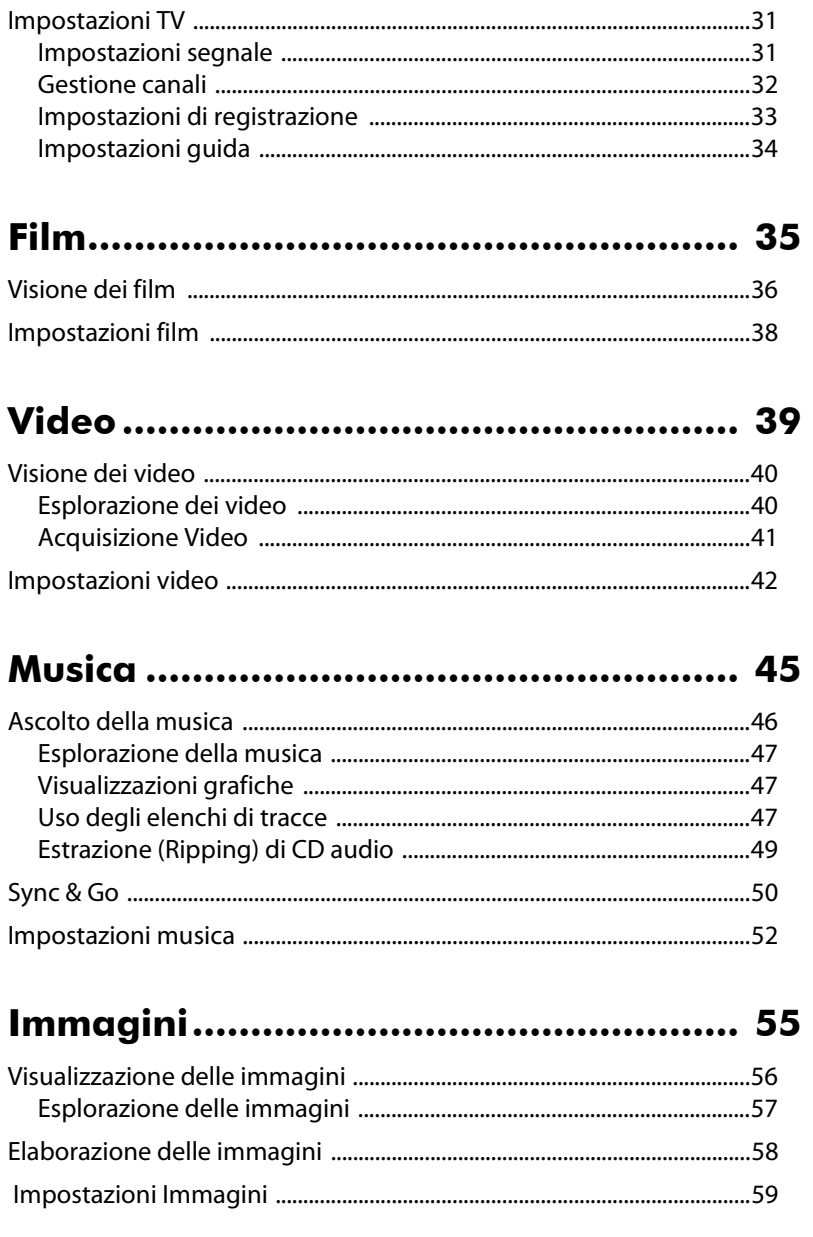

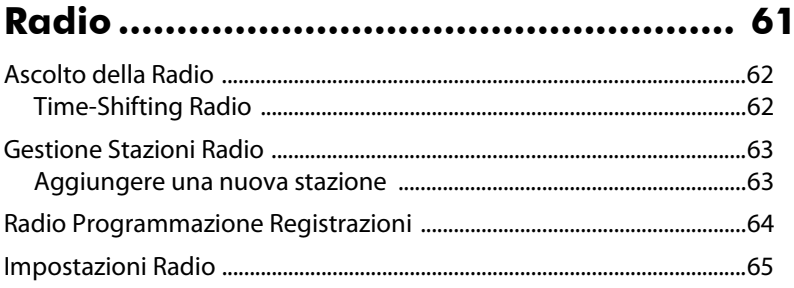

## 

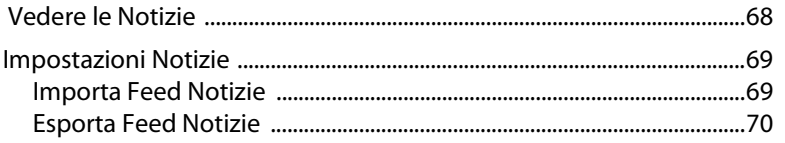

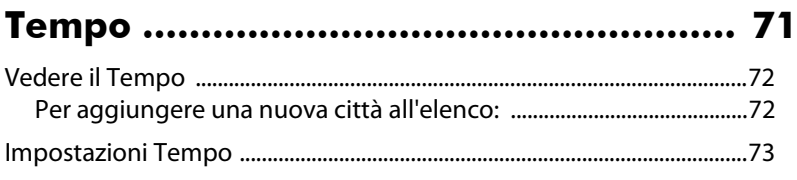

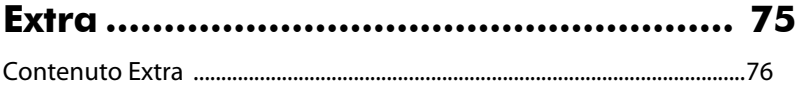

### 

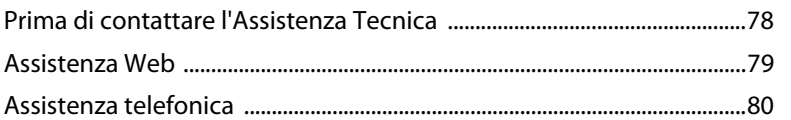

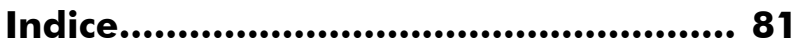

#### **CyberLink PowerCinema**

#### **Capitolo 1:**

# <span id="page-6-0"></span>**Panoramica**

Benvenuti in CyberLink PowerCinema e nel mondo dell"intrattenimento digitale domestico! Scegliere tra le funzioni disponibili in CyberLink PowerCinema per cominciare ad utilizzare la TV dal vivo, i film, la musica, le informazioni aggiornate e molto altro ancora!

Prima di utilizzare CyberLink PowerCinema, si consiglia di ottimizzare il computer per i contenuti multimediali.

#### Nota:

- Accertarsi che la dotazione hardware richiesta (ad es. scheda TV e radio) sia installata correttamente prima di avviare CyberLink PowerCinema. Per l'elenco della compatibilità hardware o per un tutorial sull'installazione della scheda sintonizzatore tv, fare riferimento alla sezione di supporto sul nostro sito web[. http://www.cyberlink.com](http://www.cyberlink.com)
- Se si dovessero incontrare dei problemi durante l'installazione dell'hardware, contattare il rivenditore dell'hardware per assistenza.

Quando si avvia CyberLink PowerCinema per la prima volta, comparirà un procedura guidata.

# <span id="page-7-0"></span>**Installazione guidata**

1. L'Impostazione Guidata mostra un messaggio di benvenuto. Selezionare il pulsante **Successivo** per cominciare con l'ottimizzazione del computer per l'uso con CyberLink PowerCinema.

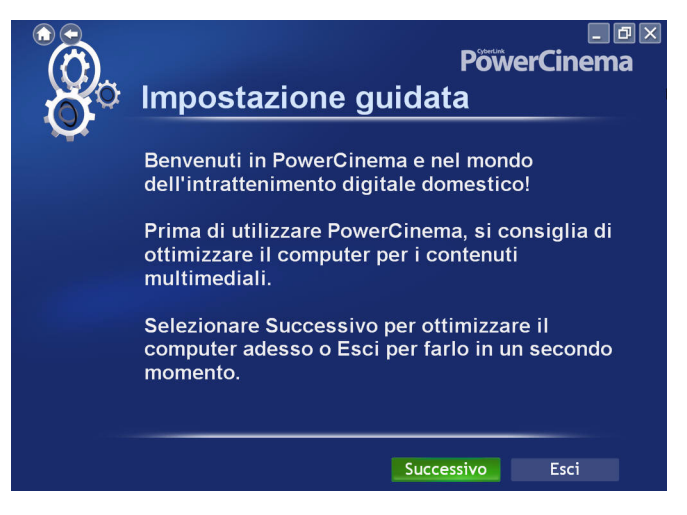

#### Nota:

- È possibile interrompere in qualsiasi momento l'Impostazione Guidata selezionando Esci. Quando si avvia CyberLink PowerCinema per la prima volta, comparirà la procedura guidata. Questa procedura può essere lanciata in qualsiasi momento dalla pagina Impostazioni.
- Si raccomanda vivamente di completare la procedura la prima volta che si avvia CyberLink PowerCinema ed ogni volta che si installa un nuovo hardware per assicurarsi che quest'ultimo sia installato correttamente.

2. Selezionare il rapporto di schermo del vostro display (**4:3** oppure **16:9**) e quindi selezionare **Successivo**.

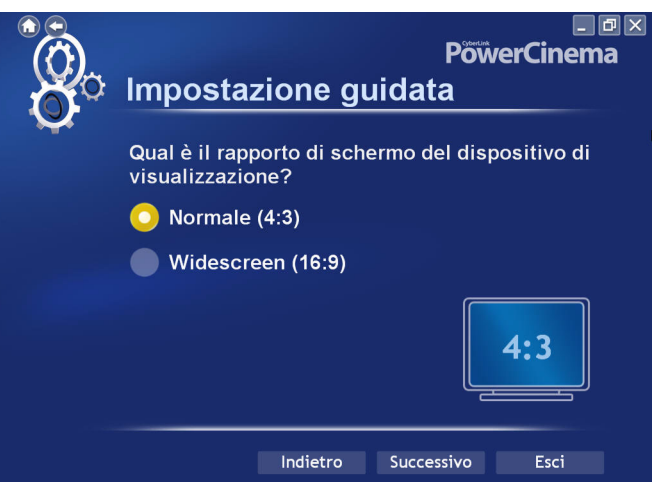

3. L'Impostazione Guidata chiederà qual'è l'ambiente altoparlanti del vostro computer. Selezionare l'opzione dal menu a discesa che meglio descrive il vostro ambiente e quindi selezionare **Successivo**.

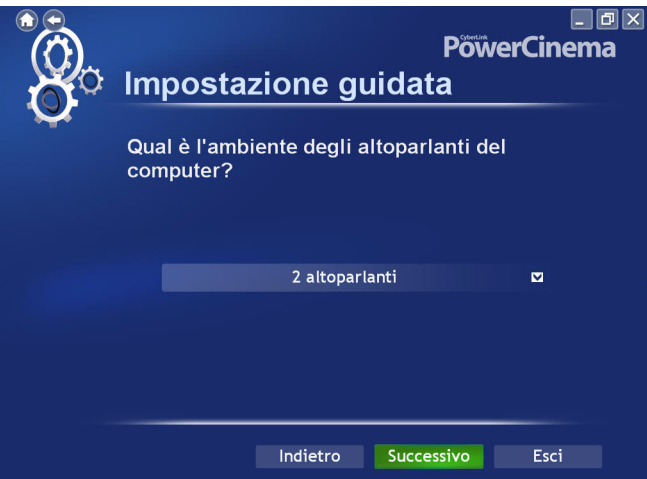

4. CyberLink PowerCinema vi aiuterà adesso a configurare il sintonizzatore TV e poi procederà alla scansione dei canali disponibili. Selezionare **Successivo** per cominciare a configurare il sintonizzatore TV.

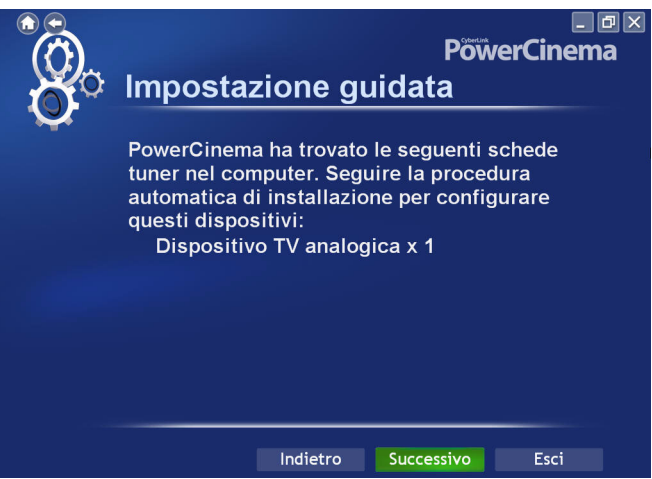

5. Per consentire a CyberLink PowerCinema di trovare i canali disponibili nella vostra area, selezionare dal menu a discesa la regione della vostra residenza e quindi selezionare **Successivo**.

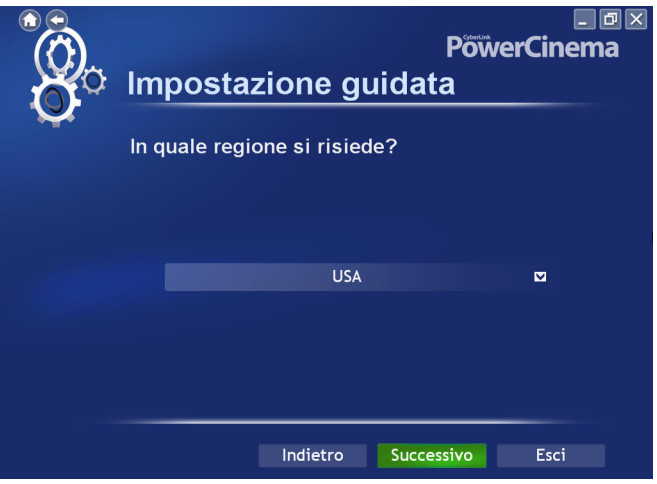

6. Selezionare il tipo di Scheda Sintonizzatore TV installata nel sistema e quindi selezionare **Successivo** per continuare.

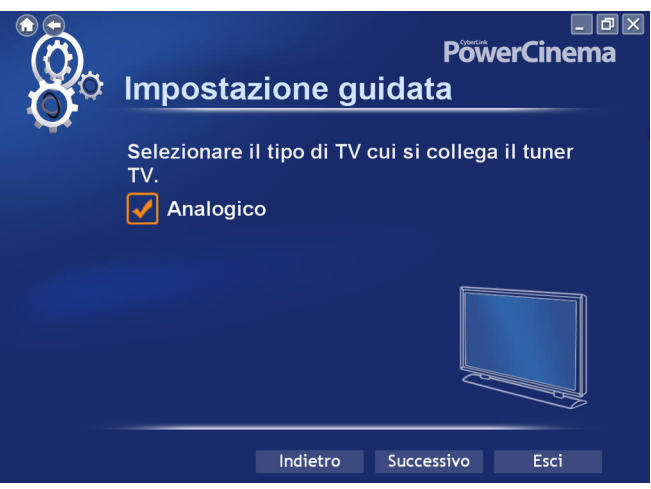

7. Scegliere dove salvare nel computer i file delle registrazioni TV. È possibile cambiare questa posizione successivamente nella pagina **Impostazioni TV** .

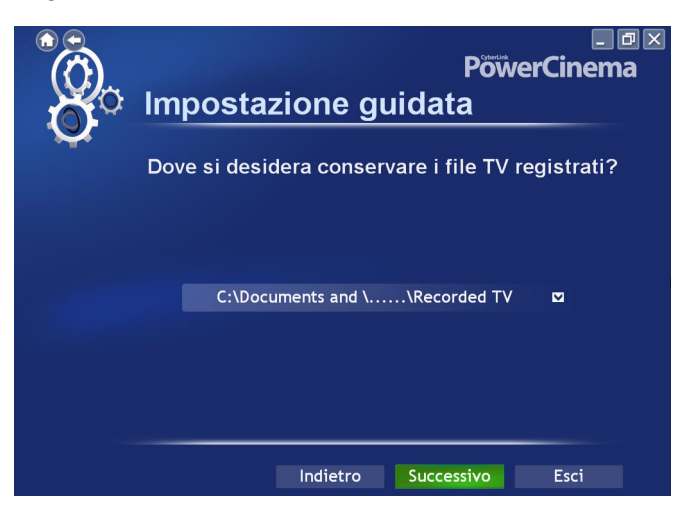

8. Per trovare i canali disponibili nella vostra area, selezionare dal menu a discesa la regione della vostra residenza e quindi selezionare **Successivo**.

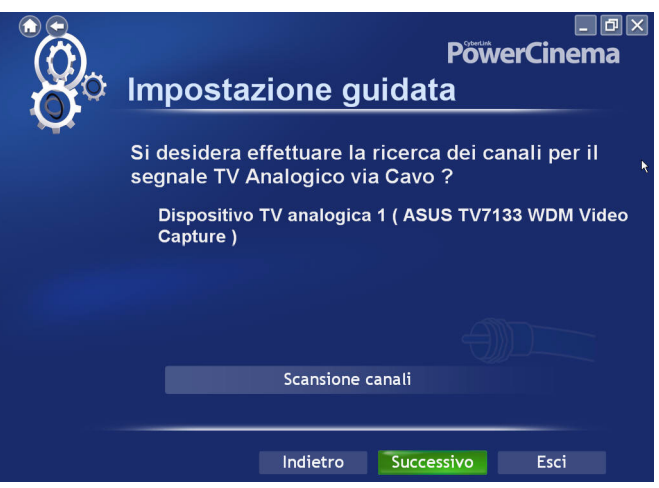

9. Una volta terminata la scansione dei canali, selezionare **Successivo** per mostrare i risultati della ricerca.

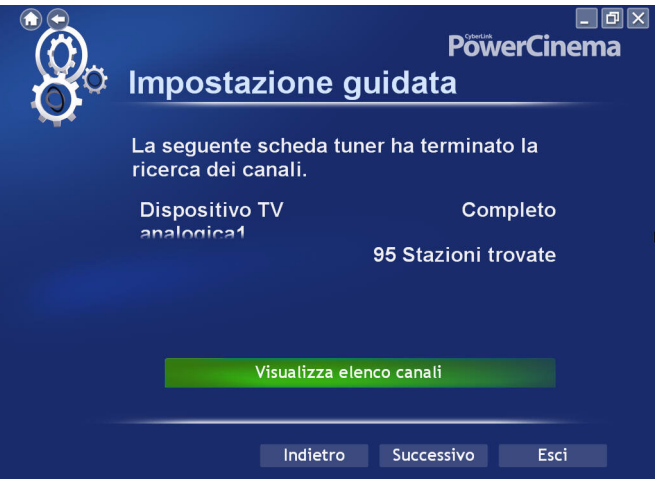

È possibile selezionare **Visualizza Elenco Canali** per un elenco dei canali disponibili tra cui scegliere.

10. CyberLink PowerCinema vi aiuterà adesso a configurare il sintonizzatore radio e poi procederà alla scansione dei canali disponibili. Selezionare **Successivo** per cominciare a configurare il sintonizzatore radio.

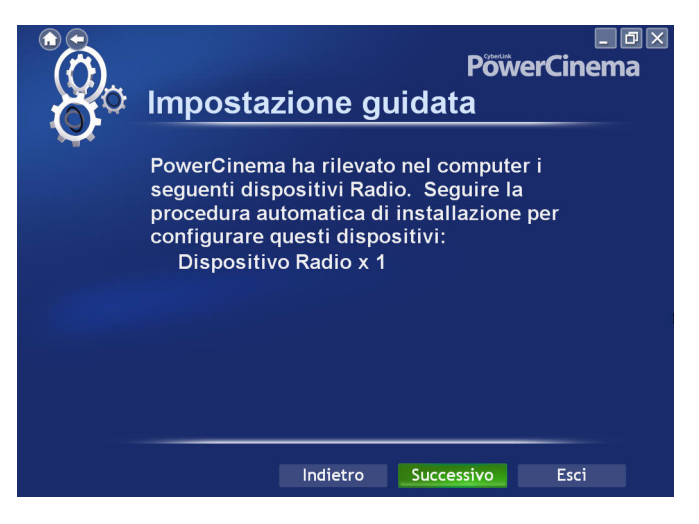

11. Scegliere dove salvare nel computer i file delle registrazioni radio. È possibile cambiare questa posizione successivamente nella pagina **Impostazioni Radio** .

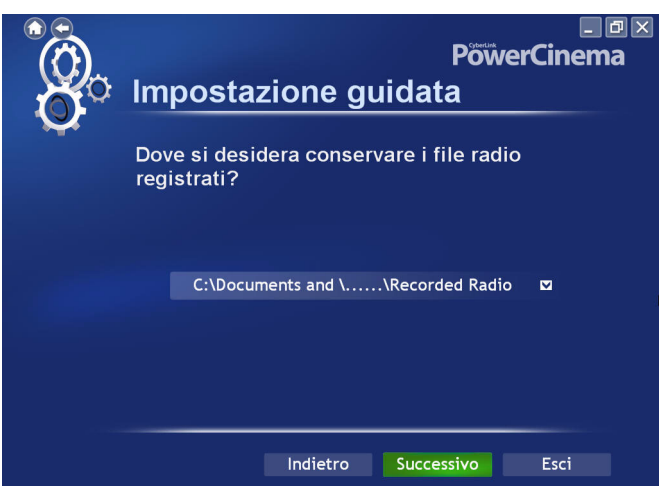

12. Per trovare i canali disponibili nella vostra area, selezionare dal menu a discesa la regione della vostra residenza e quindi selezionare **Successivo**.

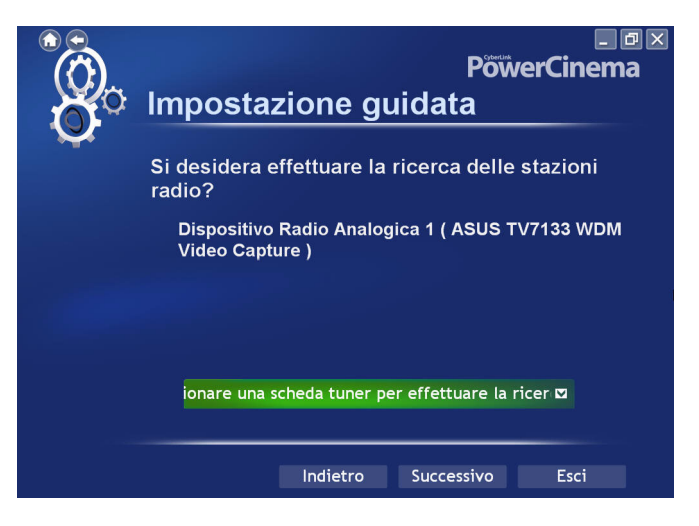

13. Una volta terminata la scansione delle stazioni radio, selezionare **Successivo** per mostrare i risultati della ricerca.

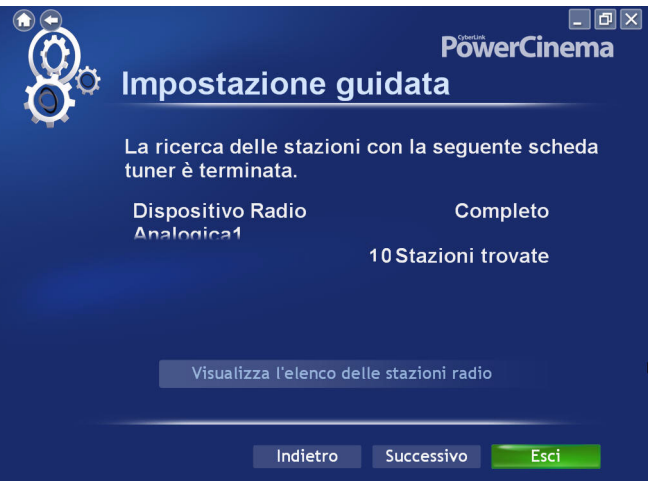

È possibile selezionare **Visualizza l'elenco delle stazioni radio**  per vedere l'elenco delle stazioni trovate.

14. CyberLink PowerCinema procederà con la ricerca dei file musicali nel computer. Selezionare **Cerca la musica adesso** per avviare la ricerca.

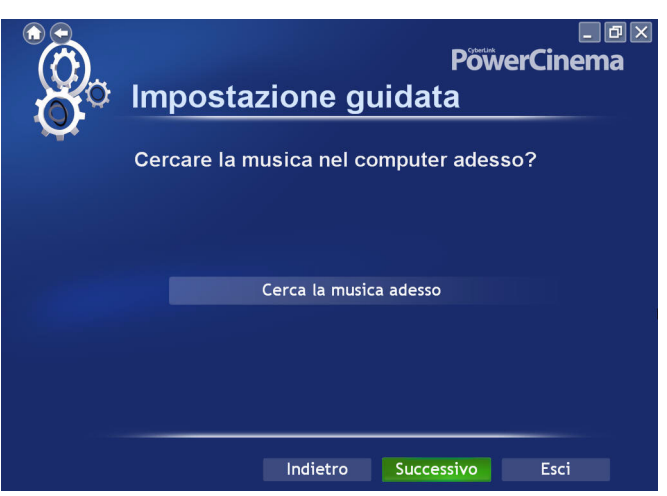

15. Una volta terminata la ricerca dei file musicali verranno mostrati i risultati.

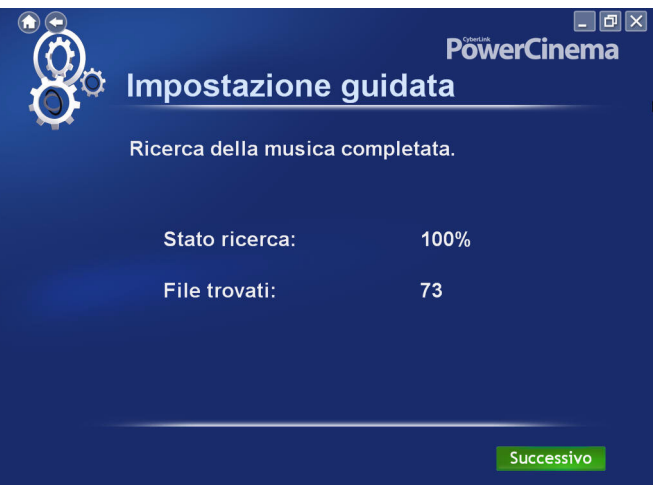

16. Selezionare **Successivo** per mostrare la Pagina Registrazione Prodotto ed immettere il vostro nome ed indirizzo email per registrare la vostra copia di CyberLink PowerCinema, per poter ricevere assistenza tecnica.

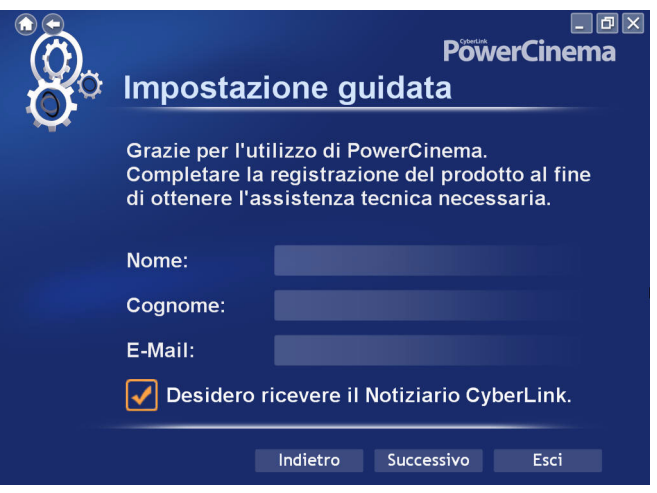

Scegliere inoltre se si desidera ricevere la Newsletter CyberLink e quindi selezionare **Successivo.**

17. Congratulazioni! Il computer è stato ottimizzato per i contenuti multimediali. Selezionare **Fine** per cominciare ad usare CyberLink PowerCinema.

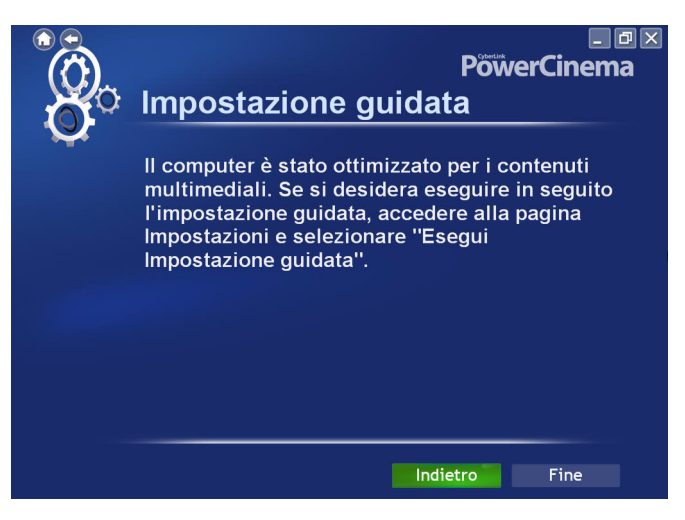

# <span id="page-18-0"></span>**Home Page**

La Home page visualizza il tipo di elementi multimediali disponibili che è possibile sfogliare mediante la rotellina del mouse o i pulsanti **Sinistra /Destra** della tastiera. Scegliere tra le funzioni disponibili in CyberLink PowerCinema per cominciare ad utilizzare la TV dal vivo, i film, la musica, le informazioni aggiornate e molto altro ancora!

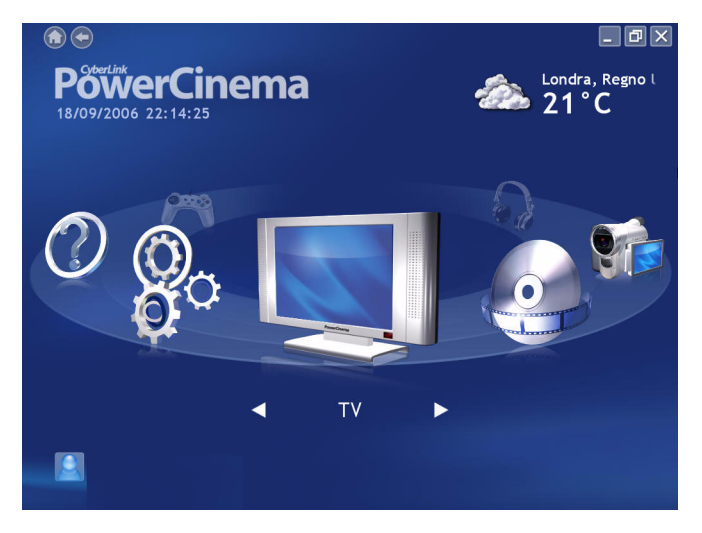

Nota: Le funzioni e l'interfaccia utente disponibili in Cyberlink PowerCinema dipendono dalla versione e dai pacchetti aggiuntivi installati.

Se il computer è collegato ad Internet, CyberLink PowerCinema mostrerà le condizioni del tempo della vostra città preferita nell'angolo superiore destro. CyberLink PowerCinema visualizza periodicamente novità e informazioni sul prodotto nell"angolo inferiore destro. Selezionando l"icona di un prodotto, si apre la pagina web relativa con ulteriori dettagli e le informazioni per l"acquisto.

## <span id="page-19-0"></span>**Controlli per l'esplorazione**

La barra di navigazione sulla parte superiore della finestra contiene numerosi pulsanti per la gestione di CyberLink PowerCinema.

Selezionare l''icona **Home per tornare alla Home page.** Selezionare

l"icona **Indietro**  $\left(\leftarrow\right)$  per tornare alla pagina precedente. I pulsanti **Riduci a icona**, **Schermo Intero**/**Finestra**, e **Chiudi** si comportano come quelli standard di Windows.

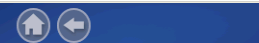

I Film, Video, Musica, TV continuano a essere riprodotti durante la navigazione in CyberLink PowerCinema, consentendo di usufruire del contenuto multimediale mentre si eseguono altre attività. Per tornare all"elemento

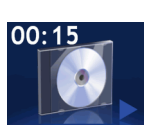

multimediale in riproduzione, selezionare il riquadro Riproduzione in corso nell"angolo inferiore sinistro.

## <span id="page-19-1"></span>**Esplorare il contenuto multimediale**

Le pagine del contenuto multimediale dispongono di funzioni sulla sinistra e di un'area di esplorazione del contenuto sulla destra. I file vengono visualizzati come miniature (o icone) e organizzati in cartelle. Selezionare una cartella per visualizzarne il contenuto.

Se il numero dei file e delle cartelle mostrate supera una pagina nell"area di esplorazione del contenuto, utilizzare i pulsanti Su/Giù

 nell"angolo inferiore destro per scorrere le pagine. È inoltre possibile utilizzare i tasti freccia Su/Giù sulla tastiera per scorrere di una riga verso l"alto o verso il basso oppure i tasti **Pagsu**/**Paggiù** per scorrere verso l"alto o verso il basso di un"intera pagina.

Per passare alla cartella superiore, selezionare l"icona **Su di un livello**

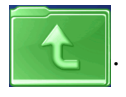

## <span id="page-20-0"></span>**Telecomando**

Con CyberLink PowerCinema è possibile utilizzare il telecomando per usufruire comodamente a distanza dei contenuti multimediali. Per controllare la riproduzione dell"elemento multimediale mediante il telecomando, utilizzare i pulsanti relativi dedicati. La maggior parte dei pulsanti funziona come quelli disponibili su un normale lettore di DVD o CD da salotto.

## <span id="page-20-1"></span>**Controlli di riproduzione per l"uso con il mouse**

Per riprodurre un file multimediale, selezionarne la miniatura (o icona) nell"area di esplorazione dei contenuti. Il pannello di controllo di riproduzione viene visualizzato quando si sposta il puntatore del mouse e scompare automaticamente diversi secondi dopo che il puntatore si è fermato.

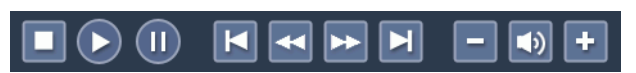

I pulsanti di riproduzione standard sono **Interrompi**, **Riproduci**/ **Sospendi**, **Precedente**, **Riavvolgi**, **Avanzamento Rapido**, e **Successivo**. I controlli del volume comprendono **Diminuisci volume**, **Disattiva audio**/**Attiva altoparlanti**, e **Aumenta volume**. Altri pulsanti di controllo dipendono dal tipo di file multimediale in riproduzione.

# <span id="page-21-0"></span>**Impostazioni**

Selezionando **Impostazioni** nella Home page si apre una pagina con le opzioni di configurazione di CyberLink PowerCinema.

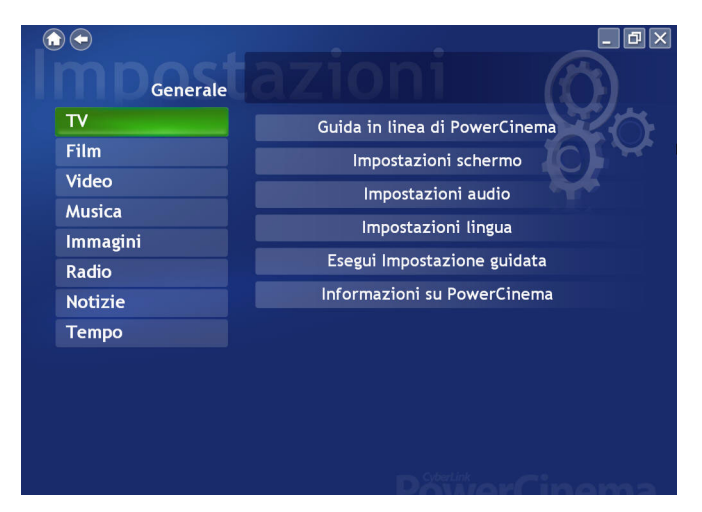

## <span id="page-21-1"></span>**Impostazioni generali**

**La Guida di CyberLink PowerCinema** apre il presente sistema di guida in linea.

L"opzione **Impostazioni schermo** apre una pagina con le opzioni per la configurazione della scheda video. (Vedi ["Impostazioni schermo a](#page-22-0)  [pagina 17](#page-22-0).)

L"opzione **Impostazioni audio** apre una pagina con le opzioni per la configurazione dell"audio del computer. (Vedi ["Impostazioni audio a](#page-24-0)  [pagina 19](#page-24-0).)

L'**impostazione Lingua** consente di modificare la lingua di CyberLink PowerCinema. La lingua cambia in modo dinamico, senza dover riavviare il programma.

**Esegui Impostazione Guidata** richiama la procedura automatizzata di installazione che appare la prima volta che si utilizza CyberLink PowerCinema, per consentire di ottimizzare il computer se ciò non è stato fatto subito dopo l'installazione o se si è provveduto ad aggiornare il computer. È possibile, inoltre, registrare la propria copia di CyberLink PowerCinema alla fine di questa procedura.

**Informazioni su PowerCinema** apre una pagina contenente le informazioni sulla versione e le informazioni di copyright oltre alle informazioni relative alla registrazione del prodotto.

Nota: Altre impostazioni si trovano nelle sezioni della quida di altre specifiche funzioni.

### <span id="page-22-0"></span>**Impostazioni schermo**

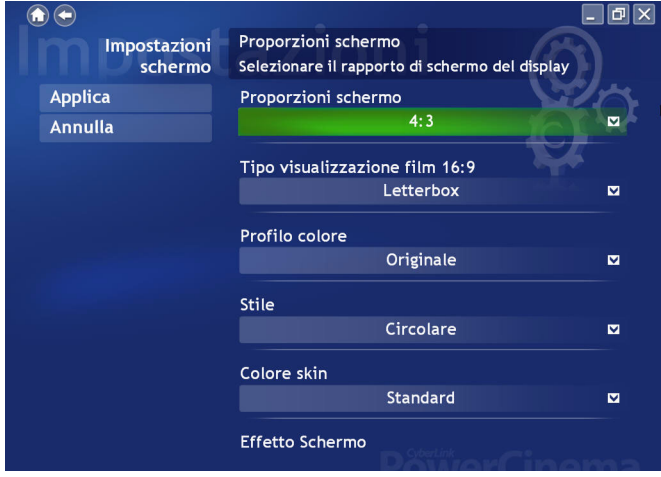

Utilizzare **Proporzioni schermo** per specificare se si dispone di uno schermo standard (4:3) o widescreen (16:9).

L"opzione **Tipo visualizzazione film 16:9** (o **4:3**) determina in che modo i film ed i video vengono convertiti per adattarli alle dimensioni dello schermo quando sono di dimensioni differenti. L"opzione **Letterbox** evita la distorsione dello schermo e riempie lo spazio

supplementare con barre nere. **CLPV** è una tecnologia CyberLink di allungamento video non lineare che produce una minima distorsione al centro dell'immagine. L'opzione **Pan & Scan** consente di visualizzare la parte centrale del contenuto DVD in formato panoramico e di spostare l'area di visualizzazione per rendere visibili ulteriori porzioni del video.

L"opzione **Profilo colore** consente di modificare lo schema complessivo dei colori del contenuto video durante la riproduzione. L"opzione **Originale** utilizza lo schema di colore del disco in riproduzione. **Intenso**, **Brillante**, e **Cinema** consente di aggiungere al display colori migliorati. **CLEV-2** è una tecnologia di correzione video di CyberLink che regola in modo dinamico luminosità, contrasto e saturazione se il film in riproduzione contiene scene eccessivamente scure o brillanti. L"applicazione delle opzioni diverse da **Originale** richiede maggiori risorse di sistema.

**Stile** consente di selezionare lo stile del menu della home page. Scegliere tra il menu standard e quello circolare. L'opzione **Colore Interfaccia** consente di modificare il colore dell'interfaccia di CyberLink PowerCinema. L'opzione **Effetto Visivo** consente di scegliere tra effetti 2D e 3D in CyberLink PowerCinema. Selezionare **Buono** o **Migliore** per gli effetti 3D o **Spento** per gli effetti 2D.

Nota: Se la vostra scheda video non supporta la grafica 3D, questa opzione non sarà disponibile. CyberLink PowerCinema rileva automaticamente la capacità della vostra scheda video.

**Carica Impostazioni Predefinite** ripristina le impostazioni di questa pagina ai suoi valori originali. Se si modifica qualsiasi impostazione in questa pagina, occorre selezionare **Applica** affinché tali impostazioni diventino effettive.

## <span id="page-24-0"></span>**Impostazioni audio**

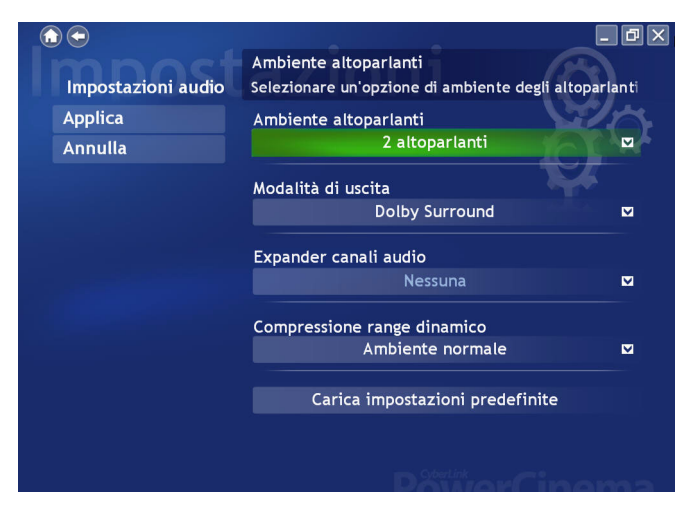

Impostare l"opzione **Ambiente altoparlanti** secondo il numero di altoparlanti di cui si dispone. Selezionare l"opzione **SPDIF** per l"uscita audio digitale.

L"opzione **Modalità di uscita** determina una speciale elaborazione del segnale audio. Effettuare le prove con le impostazioni disponibili per decidere quella preferita.

L"opzione **Expander canale audio** estende la gamma di suoni dell"uscita di 4 o 6 altoparlanti. **CLMEI 2** è una tecnologia di espansione di canale audio di CyberLink che converte il suono audio stereo e lo trasmette su canali multipli. Ne esistono tre varianti: **CLMEI 2 - Filmato** per la visione di film, **CLMEI 2 - Musica** per la normale uscita musicale e **CLMEI 2 - Onstage** per il suono dal vivo.

L"opzione **Compressione range dinamico** offre opzioni per ambienti di ascolto differenti. L"opzione **Ambiente normale** crea un ambiente di ascolto virtuale standard. L"opzione **Ambiente silenzioso** enfatizza anche i più piccoli effetti audio in un film. L"opzione **Ambiente rumoroso** amplifica i segnali audio nella gamma dei bassi, particolarmente adatto per i notebook.

**Carica Impostazioni Predefinite** ripristina le impostazioni di questa pagina ai suoi valori originali. Se si modifica qualsiasi impostazione in questa pagina, occorre selezionare **Applica** affinché tali impostazioni diventino effettive.

#### **Capitolo 2:**

<span id="page-26-0"></span>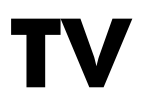

CyberLink PowerCinema consente di vedere la TV sul computer. È possibile guardare programmi TV, programmare registrazioni e guardare i programmi televisivi registrati. Selezionare TV nella Home page per aprire la relativa funzione.

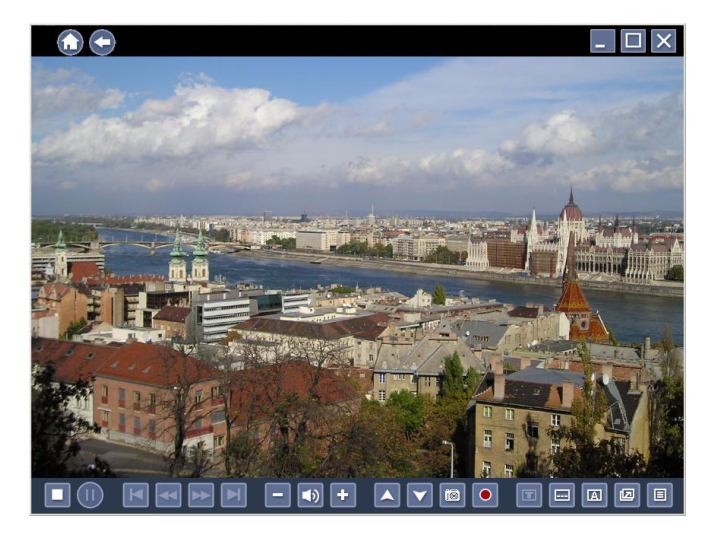

# <span id="page-27-0"></span>**Guardare la TV**

Quando si guarda la TV, sui controlli di riproduzione appaiono i pulsanti seguenti da usare con il mouse: **Canale Successivo** (per passare al canale successivo), **Canale precedente** (per passare al canale precedente), **Istantanea** (acquisisce un'istantanea dell'immagine a video mostrata attualmente), **O Registra** (registra il contenuto TV in un file video), **TeleText** (mostra le informazioni del TeleText), **Tele Sottotitoli** (mostra i sottotitoli quando disponibili), **Audio** (cambia le modalità audio quando disponibili), **Sempre in primo piano** (la finestra TV è sempre in primo piano rispetto alle altre applicazioni in esecuzione) e **Menu rapido**(consente un accesso rapido al Menu TV e ad altre impostazioni).

## <span id="page-27-1"></span>**Menu Rapido**

La finestra TV mostra automaticamente il canale attuale in modalità schermo intero. Per mostrare la pagina delle opzioni del menu TV, selezionare l'icona Menu Rapido del pannello dei Controlli di Riproduzione e quindi scegliere **Menu**

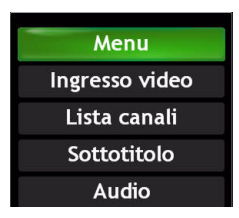

Selezionare **Sorgente TV/AV** dal Menu Rapido per cambiare il segnale di ingresso video per la TV.

Nota: CyberLink PowerCinema supporta sintonizzatori multipli compresi quelli analogici (Composito, S-Video), DVB-S, DVB-T, ATSC.

Selezionare **Elenco Canali** per un elenco dei canali disponibili tra cui scegliere. Selezionare **Sottotitoli** per mostrare i sottotitoli trasmessi. Selezionare **Audio** per cambiare la modalità dell'audio TV.

#### Nota:

- Le funzioni Sottotitoli ed Audio sono disponibili solo in alcuni programmi di TV digitali.
- Quando disponibile, Twin TV sarà presente anche nel Menu Rapido.
- Quando viene individuato un segnale DVB, nel Menu Rapido si rende disponibile un'opzione Radio in cui vengono elencati i canali che consistono solo di segnale audio.

## <span id="page-29-0"></span> **Opzioni Menu TV**

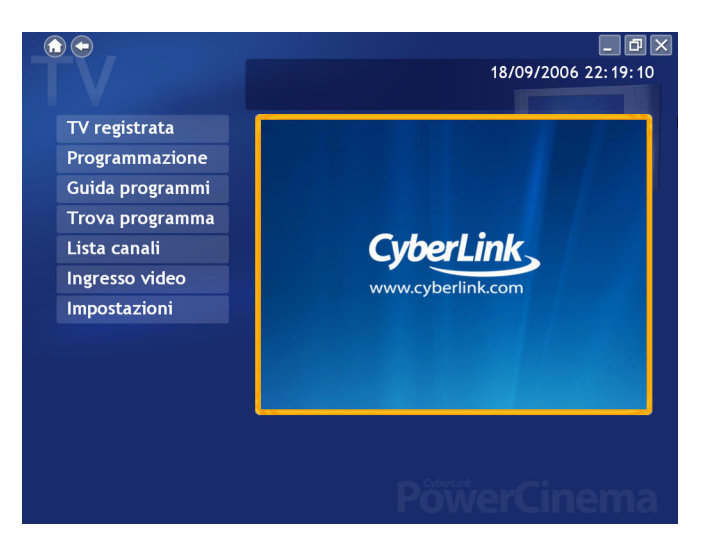

## <span id="page-29-1"></span>**TV registrata**

Selezionare **TV Registrata** nella pagina Menu TV per mostrare la pagina TV Registrata contenente i file registrati dalla TV. Selezionare quali file di TV registrata mostrare usando l'opzione **Visualizza per..** . È possibile visualizzare per file, canale o categoria i file registrati con i dati EPG. CyberLink PowerCinema salva automaticamente le informazioni di programma EPG durante le registrazioni e consente di visualizzare queste informazioni nella cartella Tv Registrata.

Per cambiare l'ordine in cui vengono mostrati i file, usare l'opzione **Ordina per...** per disporre i file in ordine di data o nome di programma. Una miniatura mostra il primo frame del file. Selezionare un file di TV registrata per eseguirlo a schermo pieno.

## <span id="page-30-0"></span>**Programmazioni di registrazione TV**

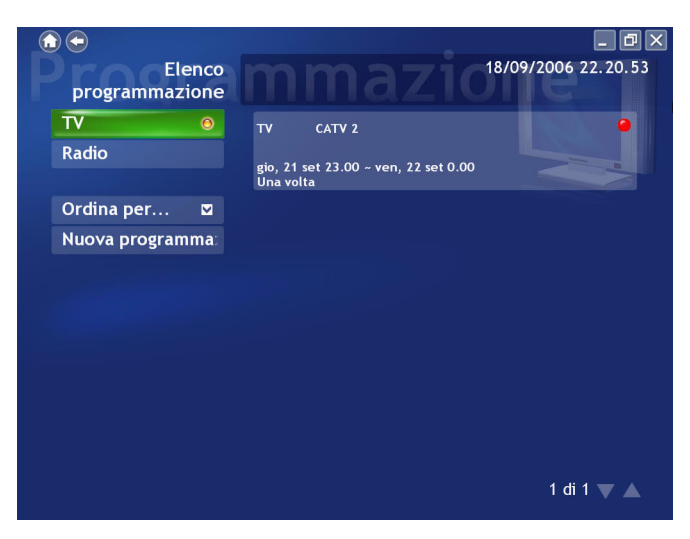

L"opzione **Programmazione** visualizza tutte le programmazioni di registrazione correnti. Per impostare una programmazione di registrazione, selezionare **Programmazione**, **Nuova programmazione**. (Accertarsi che sia selezionata l"opzione TV). Nella pagina visualizzata, selezionare il canale da registrare, l"intervallo di programmazione e data e ora di registrazione.

Selezionare **Applica** per attivare la programmazione di registrazione o **Annulla** per uscire senza accettare la programmazione. Selezionare una programmazione di registrazione esistente per aprirla e modificarla. Selezionare **Elimina** per rimuovere una programmazione di registrazione precedentemente creata.

# <span id="page-31-0"></span>**Guida programmi**

CyberLink PowerCinema consente di usare le **Guide Elettroniche dei Programmi (EPG)** per un elenco dei programmi disponibili per canale e per ora e vederne le informazioni dettagliate.

#### Nota:

- La funzione Guida Programmi è disponibile solo in alcuni Paesi.
- È necessario attivare prima la funzione EPG nella pagina Impostazioni Guida.

### <span id="page-31-1"></span>**Per ricercare un programma TV**

È possibile ricercare un programma specifico tramite l'opzione **Trova Programma**.

Per ricercare un programma:

- 1. Selezionare **Trova Programma**, e poi **Immetti parola chiave**.
- 2. Scrivere una chiave di ricerca e quindi selezionare **Invio**. Verrà mostrato un elenco di programmi disponibili contenenti quella parola chiave.

Nota: Usare **Parole chiave recenti** per effettuare le ricerche utilizzando le parole inserite in precedenza.

# <span id="page-32-0"></span>**Funzioni TV Extra**

CyberLink PowerCinema comprende un numero di funzioni TV extra per una maggiore esperienza visiva.

## <span id="page-32-1"></span>**Replay istantaneo**

La funzione TV di CyberLink PowerCinema supporta il replay istantaneo così da non perdere nemmeno un istante del programma TV preferito. Per impostazione predefinita, la funzione di replay istantaneo è disabilitata in CyberLink PowerCinema (vedere **Attivare Time-Shifting** nella pagina delle **Impostazioni del segnale** per abilitarla). Per creare un replay istantaneo, CyberLink PowerCinema registra il programma TV come file, generando un leggero ritardo tra il programma in diretta e il programma TV visualizzato. Con i pulsanti di controllo TV è possibile sospendere la riproduzione TV o andare avanti o indietro per creare un replay istantaneo o escludere gli spot pubblicitari.

## <span id="page-32-2"></span>**Twin TV (Opzionale)**

**Twin TV** mostra due canali TV sullo schermo e consente di guardare due programmi TV allo stesso tempo.

Nota: È necessario avere una scheda TV che supporti ingressi video multipli, due schede TV o un segnale digitale che supporti il Bouquet da usare con la funzione Twin TV.

Twin TV supporta ingressi video analogici e digitali. Gli utenti possono utilizzare la stessa fonte DTV in Twin TV usando Bouquet.

#### **Attivare Twin TV**

Per attivare la modalità Twin TV:

1. Selezionare **Twin TV**.

- 2. Selezionare la Sorgente TV/AV (o **Bouquet** se disponibile) per il canale secondario. Verrà mostrato l'elenco canali.
- 3. Selezionare un canale TV dall'elenco.

Il secondo canale TV sarà mostrato in una finestra più piccola nell'angolo in basso a sinistra dello schermo. Se si passa in modalità schermo intero, il secondo canale TV sarà mostrato in modalità PiP (Picture in Picture, Immagine nell'Immagine).

Se si utilizza un telecomando, è possibile spostare la posizione dell'immagine del PiP sullo schermo.

## <span id="page-33-0"></span>**Tripla TV (Opzionale)**

**Tripla TV** mostra tre canali TV sullo schermo e consente di guardare tre programmi TV allo stesso tempo.

Nota: È necessario avere una scheda TV che supporti ingressi video multipli, tre schede TV o un segnale digitale che supporti il Bouquet da usare con la funzione Tripla TV.

Tripla TV supporta ingressi video analogici e digitali. Gli utenti possono utilizzare la stessa fonte DTV in Tripla TV usando Bouquet.

#### **Attivazione Tripla TV**

Per attivare la modalità Tripla TV:

- 1. Selezionare **Tripla TV**.
- 2. Selezionare la Sorgente TV/AV (o **Bouquet** se disponibile) per il terzo canale. Verrà mostrato l'elenco canali.
- 3. Selezionare un canale TV dall'elenco.

Il secondo e terzo canale TV saranno mostrati in una finestra più piccola nell'angolo in basso a sinistra dello schermo. Se si passa in modalità schermo intero, il secondo ed il terzo canale TV saranno mostrati in modalità PiP.

Se si utilizza un telecomando, è possibile spostare la posizione dell'immagine del PiP sullo schermo.

Nota: È necessario attivare prima Twin TV per poter mostrare la terza finestra TV.

## <span id="page-34-0"></span>**TeleText**

Se si seleziona il pulsante **TeleText** , viene visualizzata la pagina TeleText, che mostra vari tipi di informazioni. Per navigare all"interno della funzione TeleText, utilizzare i pulsanti del telecomando o i pulsanti di riproduzione.

Selezionare il pulsante **TeleText** per scorrere le pagine TeleText, quelle trasparenti (TeleText+TV) e la TV in diretta. Premere il pulsante **Backspace** sulla tastiera o il pulsante **BACK** sul telecomando per ritornare alla pagina TV principale.

Quando si utilizza la funzione TeleText, vengono aggiunti controlli speciali al pannello di controllo a comparsa: **Rosso** (apre le pagine del TeleText contrassegnate in rosso), **Verde** (apre le pagine del TeleText contrassegnate in verde), **Blu** (apre le pagine del TeleText contrassegnate in blu), **Giallo** (apre le pagine del TeleText contrassegnate in giallo). È inoltre possibile utilizzare i pulsanti corrispondenti sul telecomando per eseguire le stesse funzioni.

**Pagina precedente** (va indietro di una pagina), **Pagina successiva** (va avanti di una pagina), **Sottopagina precedente** (va indietro di una sottopagina), **Sottopagina successiva** (va avanti di una sottopagina) e **Istantanea** (acquisisce la schermata del TeleText nel formato impostato nella pagina Impostazioni TV).

## <span id="page-34-1"></span>**Taglio Pubblicità (Opzionale)**

È possibile eliminare le pubblicità dalle registrazioni TV. Per fare ciò, selezionare il video da modificare e selezionare **Taglio Pubblicità**. Selezionare **Rilevamento Automatico** per consentire a CyberLink PowerCinema di individuare automaticamente le scene del video e

determinare in che modo apportare le modifiche. Al termine del rilevamento automatico, selezionare **Anteprima** per vedere in anteprima il video modificato. Selezionare **Esporta in nuovo file** per salvare il video modificato.

Se si desidera modificare manualmente le registrazioni TV, selezionare **Modifica Manuale**.

Nota: Le funzioni e l'interfaccia utente disponibili in Cyberlink PowerCinema dipendono dalla versione e dai pacchetti aggiuntivi installati. Consultare il file Leggimi per individuare la versione o il pacchetto aggiuntivo necessario per questa caratteristica.
### **Impostazioni TV**

Le impostazioni TV sono suddivise come segue: Impostazioni Segnale, Gestione Canali, Impostazioni di registrazione e Impostazioni Guida.

**Ripristina Impostazioni Predefinite** riporta tutte le impostazioni di CyberLink PowerCinema ai valori originali.

### **Impostazioni segnale**

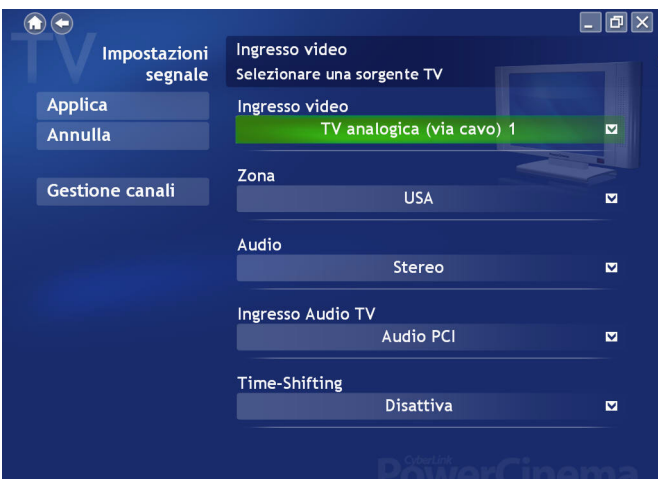

Nell'opzione **Sorgente TV/AV**, scegliere se il segnale TV è analogico, digitale, composito o s-video.

L'opzione **Zona** consente di selezionare il paese o la regione di ubicazione del fornitore del servizio via cavo.

**Audio** consente di impostare l"uscita audio. Le opzioni dipendono dal tipo di segnale TV e possono comprendere **Mono**, **Stereo**, o **SAP**.

Nell'opzione **Ingresso Audio TV** , selezionare la sorgente dell'ingresso audio.

Impostare l'opzione **Time-Shifting** per **Attivare** le riproduzioni istantanee. Impostare **Nascondi automaticamente Twin TV in schermo intero** per **Attivare** la scomparsa automatica della finestra PiP quando si guarda un canale a schermo intero.

### **Gestione canali**

Per gestire i canali TV, selezionare **Gestione Canali**. Qualora non sia presente alcun elenco canali, fare clic su **Ricerca canali**. Il computer avvierà la ricerca ed elencherà tutti i canali TV disponibili. Per disabilitare un canale presente nell'elenco, selezionarlo, quindi scegliere **Deseleziona**. Tornando alla pagina TV per vedere i programmi televisivi, non sarà possibile selezionare i canali disabilitati.

Per rinominare un canale presente nell'elenco, selezionarlo, scegliere **Rinomina**, quindi immettere il nuovo nome. Se si modifica qualsiasi impostazione in questa pagina, occorre selezionare **Applica** affinché tali impostazioni diventino effettive.

### **Impostazioni di registrazione**

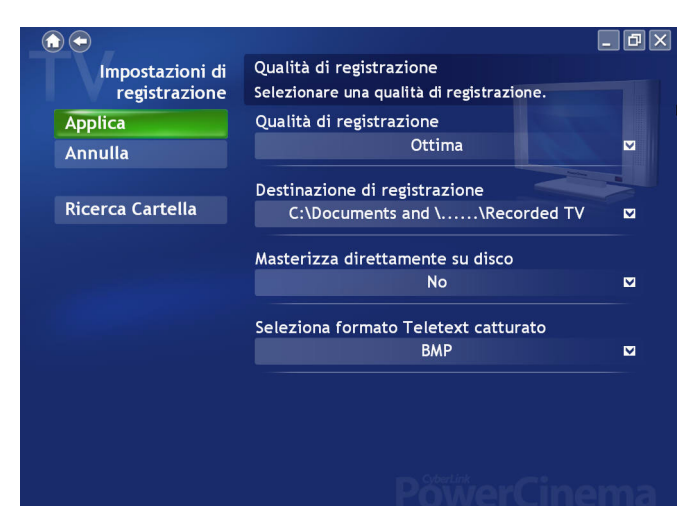

L'opzione **Qualità di registrazione** consente di impostare la qualità di registrazione video dal TV. Selezionando una qualità superiore, il file registrato avrà dimensioni maggiori.

L"opzione **Destinazione registrazione** consente di impostare la destinazione in cui vengono salvati i file registrati dalla TV. Per ricercare un file registrato contenente i dati EPG nella cartella Destinazione registrazione, selezionare il pulsante **Ricerca Cartella**.

Nota: Si consiglia di effettuare una ricerca se la Destinazione di Registrazione è stata modificata per ottenere i migliori risultati nella visione dei file registrati per categoria.

**Masterizza su disco direttamente** consente di masterizzare le registrazioni TV direttamente su un disco DVD/VCD.

Selezionando **Seleziona Formato Teletext Acquisito (Opzionale)** consente di selezionare il formato di file preferito per il Teletext acquisito, usando la funzione **Istantanea** . I formati disponibili sono .bmp, .txt, .rtf e .html.

### **Impostazioni guida**

Selezionare l"opzione **Sorgente EPG** per indicare se si desidera utilizzare **NexTView** o **Internet** come sorgente di informazioni EPG.

#### Nota:

- La funzione Guida Programmi è disponibile solo in alcuni Paesi.
- CyberLink PowerCinema supporta le anteprime EPG multiple con diversi tipi di TV.

CyberLink PowerCinema vi guiderà attraverso l'attivazione dell'EPG. Inserire le informazioni relative al vostro Paese e quindi selezionare il **provider EPG** dall'elenco relativo.

Una volta terminato, può essere richiesto del tempo prima di poter visualizzare i dati sulla TV. Il tempo di visualizzazione dipenda dalle dimensioni dei dati e dalla banda disponibile nella connessione Internet.

### **Capitolo 3: Film**

CyberLink PowerCinema consente di riprodurre e visualizzare i film (in formato DVD, VCD o SVCD) sul vostro computer. Questa funzione presenta tutte le caratteristiche e i comandi di un normale lettore DVD da salotto. Selezionare **Film** nella Home page per aprire la relativa funzione.

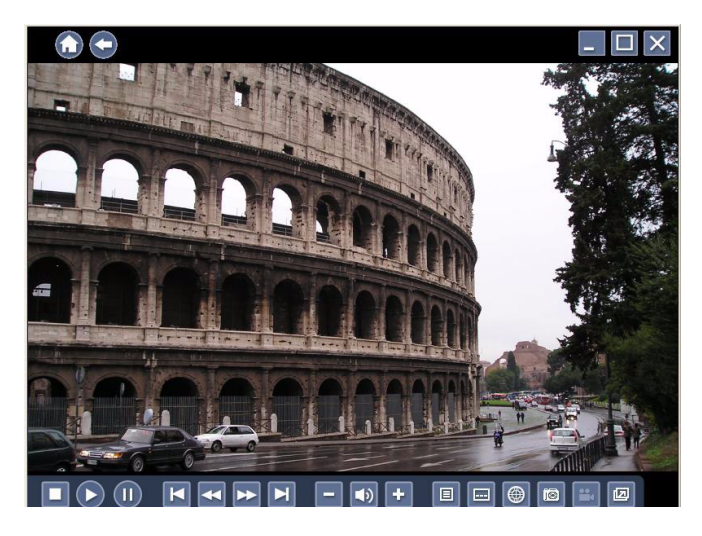

## **Visione dei film**

All'inserimento del disco nell'unità a disco del computer, il film verrà riprodotto automaticamente. Se è disponibile più di un"unità a disco con contenuto, selezionare il disco che si desidera vedere nell"area di selezione.

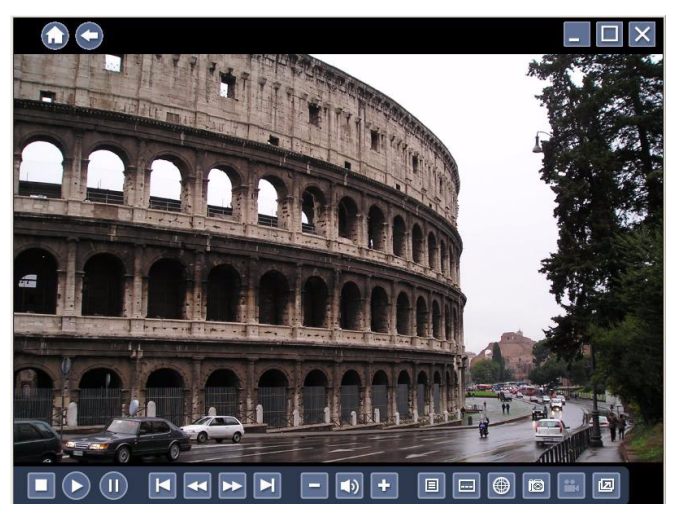

Quando si guarda un film, vengono aggiunti i seguenti controlli speciali al pannello di controllo a comparsa: **Menu disco** (visualizza la pagina di menu del disco), **Bulgo Sottotitoli** (consente la selezione tra le varie lingue di sottotitoli disponibili), **Lingua** (consente la selezione tra le lingue di doppiaggio disponibili), **Istantanea** (consente di acquisire un"istantanea del fotogramma corrente; questa funzione richiede l''utilizzo del mouse), **Angolatura** (consente la selezione tra le eventuali angolature di ripresa) e **Sempre in primo piano** (la finestra del filmato resta sempre in primo piano rispetto agli altri programmi).

Se si preme **Interrompi** durante la riproduzione di un film (o si accede alla funzione Film senza inserire un disco nell"unità), appare la pagina principale Film.

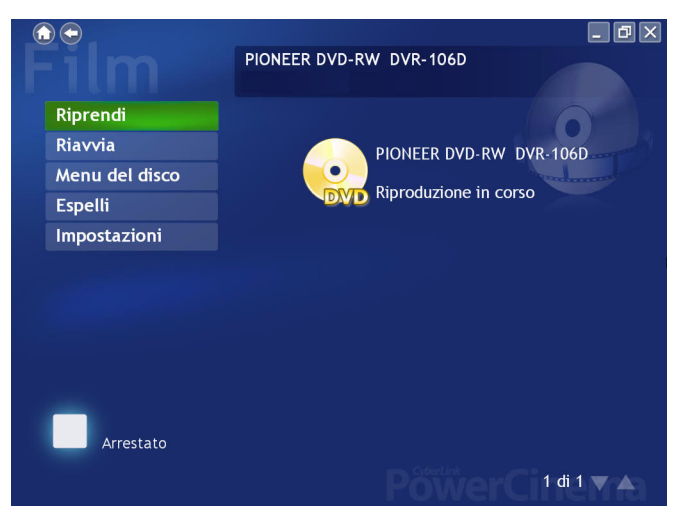

Le funzioni a sinistra utilizzate per il controllo della riproduzione comprendono **Riprendi** (avvia il film dal punto in cui era stato interrotto), **Riavvia** (avvia il film dall"inizio), **Menu disc** (visualizza la pagine di menu del disco) ed **Espelli** (apre il cassetto dell"unità a disco).

## **Impostazioni film**

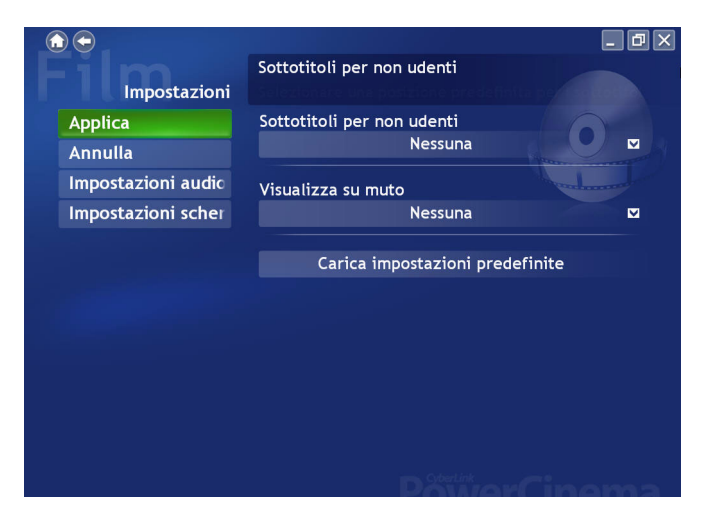

L'opzione **Sottotitoli per non udenti** determina la posizione della funzione dei sottotitoli per non udenti. Impostando questa opzione su **Normale**, i sottotitoli per non udenti saranno visualizzati nella parte inferiore dello schermo. Impostandola su **Elevata**, i sottotitoli per non udenti saranno visualizzati nella parte superiore dello schermo.

L"opzione **Visualizza su muto** determina la visualizzazione opzionale quando il volume è disattivato. Se si attiva questa opzione, è possibile scegliere di visualizzare i sottotitoli o i sottotitoli per non udenti.

**Carica Impostazioni Predefinite** riporta le impostazioni di questa pagina ai valori originali. Se si modifica qualsiasi impostazione in questa pagina, occorre selezionare **Applica** affinché tali impostazioni diventino effettive.

Per informazioni sulle impostazioni Schermo, vedere ["Impostazioni](#page-22-0)  [schermo a pagina 17](#page-22-0).

Per informazioni sulle impostazioni Audio, vedere ["Impostazioni audio a](#page-24-0)  [pagina 19](#page-24-0).

## **Capitolo 4: Video**

CyberLink PowerCinema consente la visione di file video (nei formati .dat, .mpg, .avi, .asf, .mpeg, .div, .divx, .wm, .wmv, .vob, .dvr-ms, MPEG1 ed MPEG2) sul computer. (Potrebbe essere necessario installare un driver speciale per visualizzare i file .avi, .divx e .dvr-ms). Con CyberLink PowerCinema è possibile inoltre guardare un'immagine DVD contenuta nel disco rigido. Per aprire la funzione Video, fare clic sul pulsante **Video** nella home page.

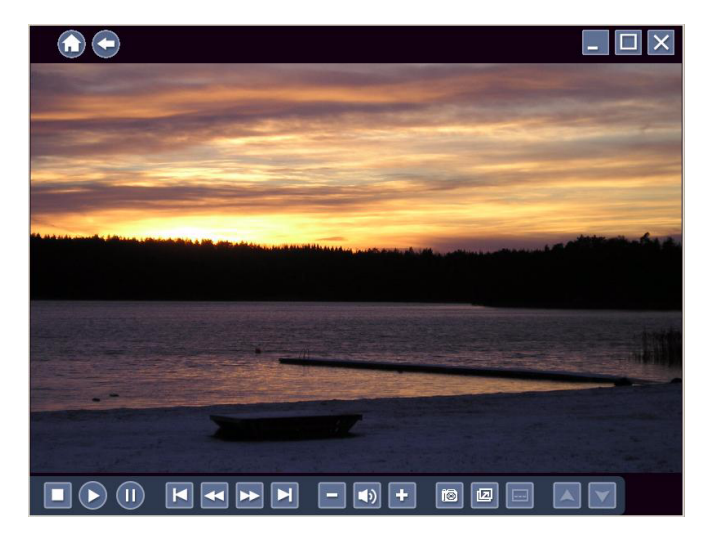

## **Visione dei video**

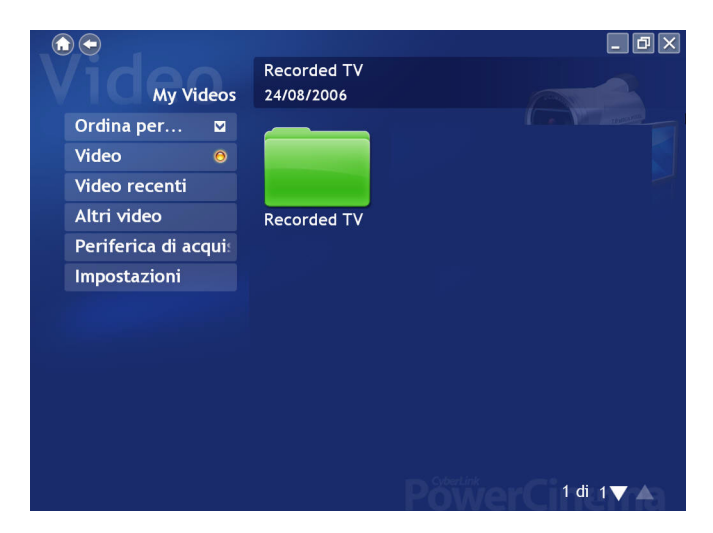

Selezionare un file video e scegliere **Riproduci Video**. Utilizzare i pulsanti sul telecomando o i seguenti tasti di scelta rapida sulla tastiera. Per ritornare alla pagina Video, fare clic sul pulsante **Interrompi**.

Quando si guarda un file video, vengono aggiunti controlli speciali al pannello di controllo a comparsa: **Istantanea** (acquisisce un"istantanea del fotogramma di video corrente; questa funzione richiede l"utilizzo del mouse).

### **Esplorazione dei video**

Per modificare l"ordine in cui vengono visualizzati gli elementi, utilizzare l"opzione **Ordina per...** . La selezione di file video presenta tre opzioni. Selezionare **Riproduci Video** per eseguire un file a schermo pieno. Utilizzare il pannello di controllo a scomparsa per controllare la riproduzione. Per ritornare alla pagina Video, fare clic sul pulsante **Interrompi**. Quando si selezionano i file da vedere, è possibile scegliere di riprodurre il file o riprendere la riproduzione dal punto in cui è stata

interrotta. Selezionare **Elimina** per rimuovere il file video dalla cartella dei video.

Per visualizzare i video nella cartella Video del computer, selezionare la cartella **Video**. Per visualizzare i video visualizzati recentemente, selezionare l"opzione **Video recenti**. Per visualizzare i video contenuti in altre cartelle, selezionare l"opzione **Altri video**. Sfogliare unità e cartelle per individuare i video che si desidera visualizzare.

### **Acquisizione Video**

CyberLink PowerCinema consente di acquisire video in alta definizione, digitale e analogico da dispositivi esterni e creare file video sul computer.

Per acquisire video da dispositivi esterni:

- 1. Selezionare **Periferica di Acquisizione**.
- 2. Selezionare il dispositivo da cui proviene il video esterno. La finestra video mostrerà l'anteprima del video che si desidera acquisire.
- 3. Utilizzare i controlli del lettore in basso sullo schermo per registrare il video. Il video registrato sarà salvato nella cartella video predefinita.

## **Impostazioni video**

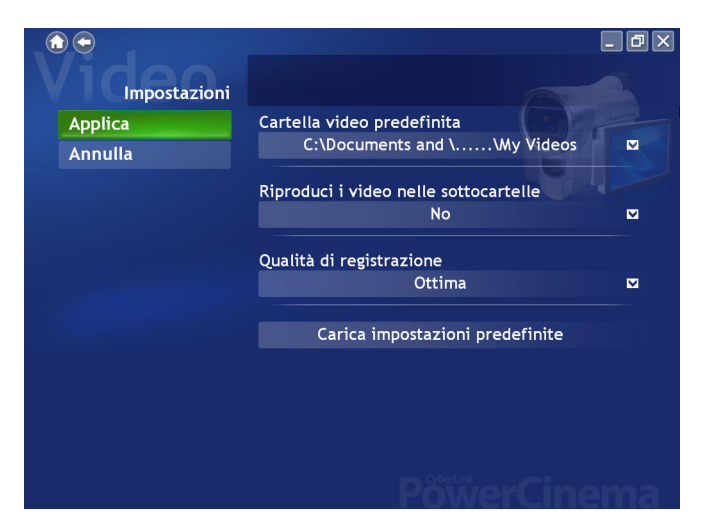

L'opzione **Cartella video predefinita** consente l'impostazione della cartella visualizzata per default all'apertura della funzione Video. Per modificare le cartelle, selezionare la freccia posta dopo tale opzione, quindi selezionare una nuova cartella.

Nota: Si raccomanda di impostare questa opzione per la cartella normalmente utilizzata per le immagini o per una directory di livello superiore (come il drive C: ) in modo tale da ridurre il numero di cartelle in cui effettuare la ricerca.

Se l'opzione **Riproduci video nelle sottocartelle** è impostata su **Sì**, saranno visualizzati anche i video di tutte le sottocartelle contenute nella directory. Se impostata su **No**, , vengono riprodotti solo i file video nella directory selezionata.

L'opzione **Qualità di registrazione** consente di impostare la qualità delle registrazioni dei file video del computer. Selezionando una qualità superiore, il file registrato avrà dimensioni maggiori.

**Carica Impostazioni Predefinite** ripristina le impostazioni di questa pagina ai suoi valori originali. Se si modifica qualsiasi impostazione in questa pagina, occorre selezionare **Applica** affinché tali impostazioni diventino effettive.

#### **CyberLink PowerCinema**

## **Capitolo 5: Musica**

Per un comodo accesso alla propria raccolta musicale, utilizzare la funzione Musica di CyberLink PowerCinema. Tale funzione consente di ascoltare file musicali (nei formati .asf, mp3, .wav e .wma), CD audio estratti e persino elenchi di tracce (nei formati .asx, .m3u e .wmp) delle canzoni preferite in qualsiasi ordine prescelto. Selezionare **Musica** nella Home page per aprire la relativa funzione.

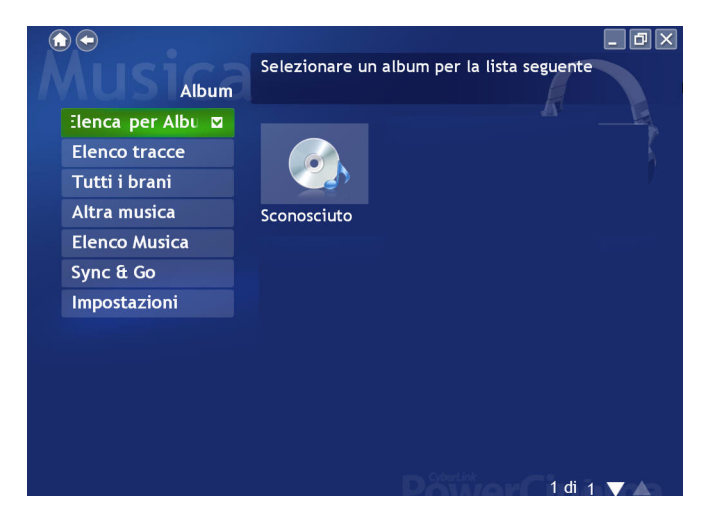

È possibile elencare i file musicali per Albun, Artista, Genere o Musica recente. L"opzione Tutti i brani elenca tutta la musica disponibile per titolo di brano.

## **Ascolto della musica**

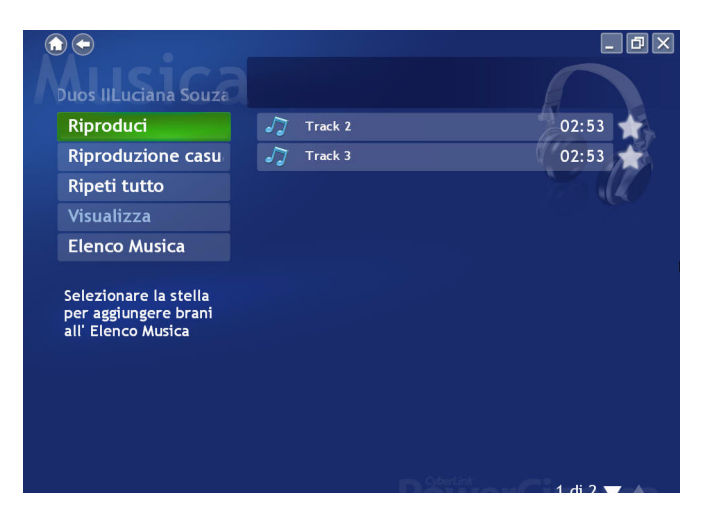

Selezionare un brano nell"elenco (o una traccia sul CD) per ascoltare quel brano specifico. Selezionare **Riproduci** per ascoltare un elenco di brani dall"inizio. Per riprodurre i brani in ordine casuale, selezionare **Riproduzione casuale**. Selezionare **Ripeti tutti** per ripetere l"esecuzione di un elenco di brani dopo che questo è stato eseguito completamente. Selezionare **Visualizza** per mostrare le visualizzazioni generate al computer che appaiono quando si ascolta la musica. Selezionare **Brani Preferiti** per mostrare un elenco di canzoni preferite. Si può aggiungere un brano all'elenco di brani preferiti semplicemente selezionando la stella vicino al brano.

Per visualizzare la musica più recente ascoltata, selezionare **Musica recente**. Per riordinare la musica, selezionare **Album**, **Artista**, **Elenco Tracce**oppure **Genere** sul lato sinistro della pagina musica. **Tutti i brani** elenca tutti i brani musicali disponibili, ordinati per titolo.

### **Esplorazione della musica**

Per ascoltare la musica presente in altre cartelle, selezionare **Altra musica**. Sfogliare unità e cartelle per individuare i brani che si desidera ascoltare.

### **Visualizzazioni grafiche**

L'opzione**Visualizza** consente di visualizzare gli effetti grafici generati dal computer durante l'ascolto dei brani. Premere il tasto **Esc** o **Backspace** sulla tastiera per uscire dalla presentazione.

### **Uso degli elenchi di tracce**

CyberLink PowerCinema consente di inserire le canzoni in elenchi di riproduzione. Questa caratteristica consente di mettere in sequenza le canzoni di diverse sorgenti in un elenco unico e di riprodurle. CyberLink PowerCinema consente inoltre di utilizzare gli elenchi di riproduzione creati con Windows Media Player. Per visualizzare gli elenchi disponibili, selezionare **Elenco Tracce** nella pagina Musica.

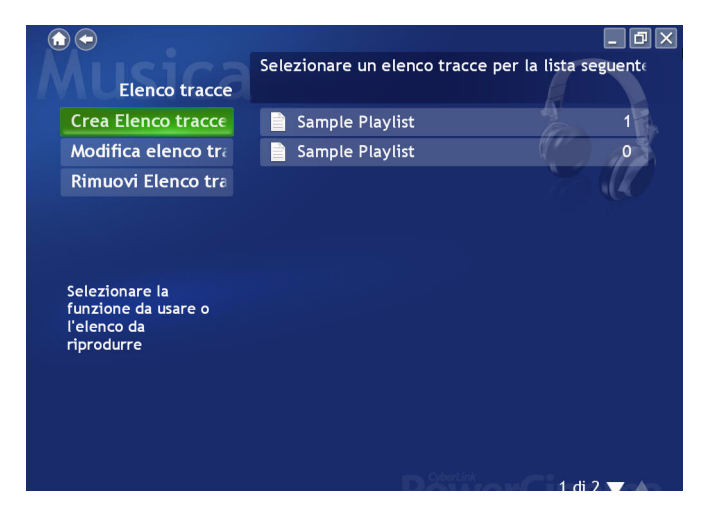

#### **Creazione di un Elenco Tracce**

Per creare un elenco di riproduzione in CyberLink PowerCinema:

- 1. Selezionare **Tutti i Brani** nella pagina principale Musica e quindi scegliere le canzoni che si desidera includere nell'elenco di riproduzione selezionando la stella di fianco al nome.
- 2. Selezionare **Brani Preferiti**per aggiungere le canzoni e riordinarle in base ai propri gusti usando le frecce sulla destra e quindi selezionare **Salva su Elenco tracce**.
- 3. Selezionare **Crea Elenco tracce** per creare un nuovo elenco. Nella finestra Elenco tracce, immettere un nome per l'elenco stesso.
- 4. Selezionare OK per salvare l'elenco aggiornato.

#### **Riprodurre un elenco di tracce**

Per eseguire un elenco di brani, selezionare **Elenco tracce** nella pagina principale Musica e quindi scegliere un elenco dalla lista.

#### **Modifica di un Elenco Tracce**

Per modificare un elenco tracce in CyberLink PowerCinema:

- 1. Selezionare **Elenco Tracce** e scegliere **Modifica Elenco tracce**. Scegliere l'elenco da modificare.
- 2. Deselezionare i brani da rimuovere dall'elenco.
- 3. Selezionare **Applica** per salvare tutte le modifiche.

#### **Eliminare un Elenco Tracce**

Per eliminare un elenco tracce in CyberLink PowerCinema:

- 1. Selezionare **Elenco Tracce** e scegliere **Rimuovi Elenco Tracce**
- 2. Contrassegnare l'elenco che si desidera cancellare da CyberLink PowerCinema.
- 3. Selezionare **Applica** per salvare tutte le modifiche.

### **Estrazione (Ripping) di CD audio**

Per effettuare il ripping di un CD audio sul disco rigido:

- 1. Selezionare **Altra Musica** e selezionare il CD Audio mostrato nell'area del contenuto.
- 2. Selezionare **Estrazione CD**.
	- Nella finestra visualizzata, scegliere le tracce che si desidera estrarre. Utilizzare l'opzione **Seleziona Tutto** o **Deseleziona tutto** per gestire tutte le tracce contemporaneamente. (Le tracce selezionate vengono estratte, quelle non selezionate non vengono estratte).
- 3. Selezionare **Avvia Estrazione**. Le tracce vengono copiate in una nuova sottocartella della cartella Musica e organizzate in CyberLink PowerCinema.

Nota: Questa funzione è disponibile soltanto quando si inserisce un CD Audio nel lettore.

## **Sync & Go**

**Sync & Go** consente di sincronizzare i file musicali in CyberLink PowerCinema con dispositivi rimovibili.

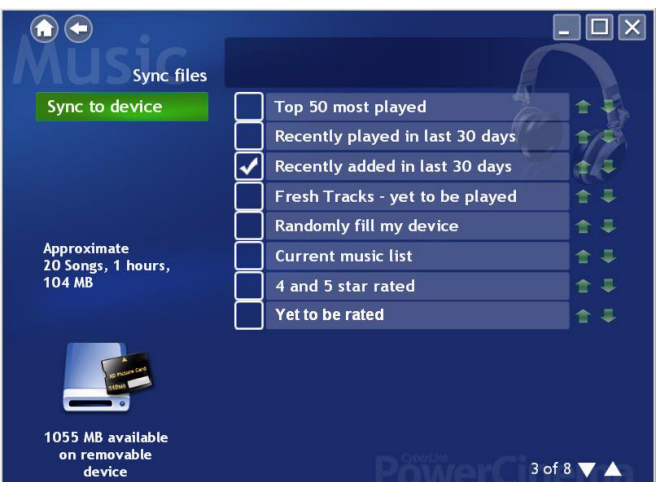

Quando si collega un dispositivo rimovibile al computer, verrà chiesto se effettuare la sincronizzazione dei file musicali o sfogliare i file presenti sul dispositivo. Se il dispositivo è già collegato, è possibile selezionare **Sync & Go** nella pagina Musica per avviare la sincronizzazione.

Nella finestra Sincronizza file, nell'angolo inferiore sinistro, viene mostrato lo spazio ancora disponibile del dispositivo rimovibile . Scegliere il tipo di file che si desidera esportare e selezionare **Sincronizza Dispositivo**. Prima di proseguire, verrà chiesto se si desidera rimuovere tutti i file sincronizzati in precedenza da CyberLink PowerCinema.

CyberLink PowerCinema esporterà tutti i file selezionati sul dispositivo rimovibile. Al termine, verrà mostrato un messaggio. Selezionare **OK** per tornare alla pagina Musica oppure **Sfoglia file** per visualizzare i file musicali del dispositivo rimovibile.

Per ascoltare un file musicale dal dispositivo rimovibile, scegliere il file e quindi selezionare **Riproduci**.

## **Impostazioni musica**

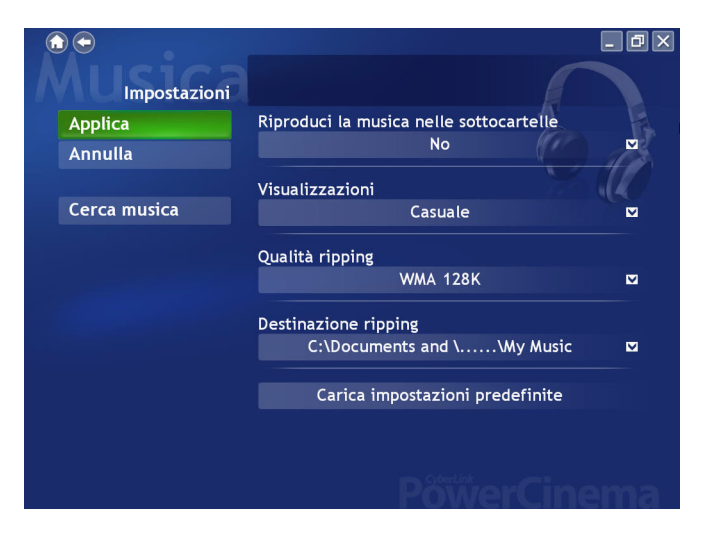

Se l'opzione **Riproduci la musica nelle sottocartelle** è impostata su Sì, vengono riprodotti tutti i file musicali contenuti nelle sottocartelle della directory selezionata. Se impostata su No, saranno riprodotti soltanto i file musicali della directory selezionata.

**Visualizzazioni** seleziona le visualizzazioni generate al computer che appaiono quando si ascolta la musica.

L'opzione **Qualità ripping** consente di impostare la qualità della musica estratta dai CD Audio. Selezionando una qualità superiore, il file musicale avrà dimensioni maggiori.

**Destinazione ripping** imposta la cartella in cui vengono salvati per impostazione predefinita i file musicali estratti dal CD audio.

Nota: Si raccomanda di impostare questa opzione per la cartella normalmente utilizzata per le immagini o per una directory di livello superiore (come il drive C: ) in modo tale da ridurre il numero di cartelle in cui effettuare la ricerca.

**Cerca Musica** effettua la scansione del computer alla ricerca dei file musicali che possono essere riprodotti in CyberLink PowerCinema.

**Carica Impostazioni Predefinite** ripristina le impostazioni di questa pagina ai suoi valori originali. Se si modifica qualsiasi impostazione in questa pagina, occorre selezionare **Applica** affinché tali impostazioni diventino effettive.

#### **CyberLink PowerCinema**

#### **Capitolo 6:**

# **Immagini**

CyberLink PowerCinema consente di visualizzare immagini digitali (nei formati BMP, JPEG, e PNG), sia singolarmente sia come presentazione. È inoltre possibile elaborare le immagini per renderle perfette alla visualizzazione. Selezionare **Immagini** nella Home page per aprire la relativa funzione.

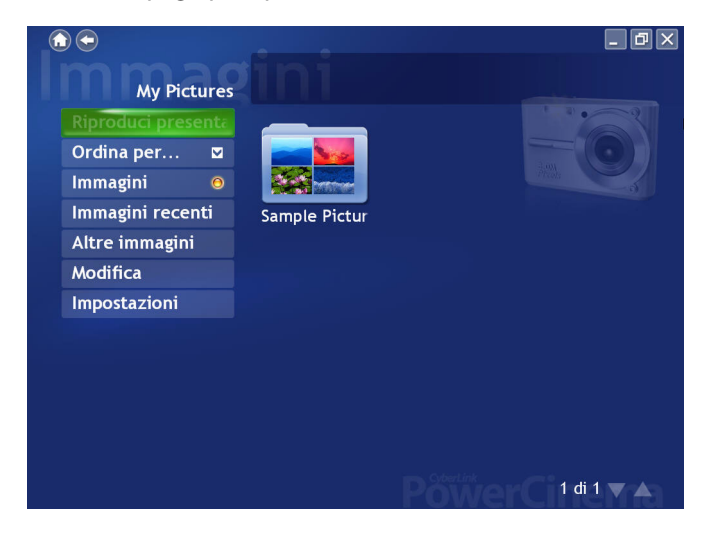

## **Visualizzazione delle immagini**

Per visualizzare le immagini come presentazione, selezionare la cartella che contiene le immagini da visualizzare, quindi selezionare l"opzione **Riproduci presentazione**. La presentazione sarà eseguita in modalità schermo intero. Utilizzare i controlli di riproduzione per controllare o uscire dalla presentazione. Facendo clic su un'immagine, essa sarà visualizzata a tutto schermo sospendendo la presentazione.

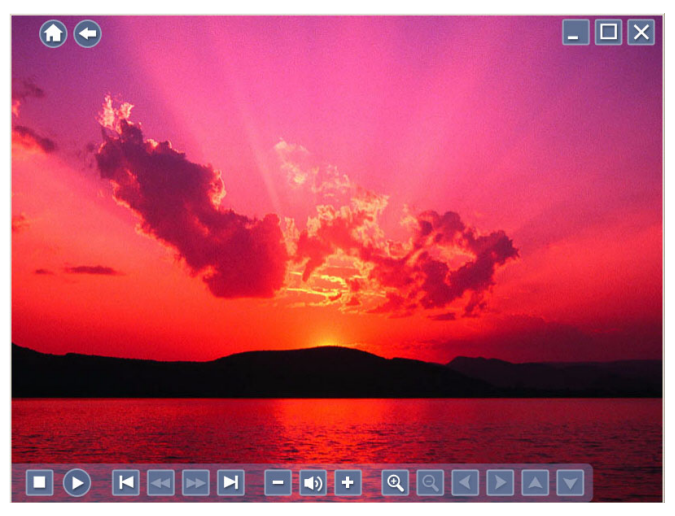

Quando si visualizzano immagini fisse, il pannello di controllo pop-up presenta i seguenti controlli speciali: **Q Ingrandisci**, **Q Rimpicciolisci, < Pan Sinistra, > Pan Destra, A Pan Soprae v Pan Sotto**. (Sul telecomando, utilizzare i pulsanti **CH/PG Su** e **CH/PG Giù** per lo zoom e le frecce sinistra/destra per la panoramica).

### **Esplorazione delle immagini**

Per modificare l"ordine in cui vengono visualizzati gli elementi, utilizzare l"opzione **Ordina per...** . Per visualizzare le immagini nella cartella **Immagini** del computer, selezionare tale cartella. Per mostrare le immagini visualizzate recentemente, selezionare l"opzione **Immagini recenti**.

Per visualizzare le immagini contenute in altre cartelle, selezionare **Altre immagini**. Sfogliare unità e cartelle per individuare le immagini che si desidera visualizzare.

## **Elaborazione delle immagini**

Per elaborare un"immagine, selezionare **Modifica**, quindi selezionare l"immagine da modificare.

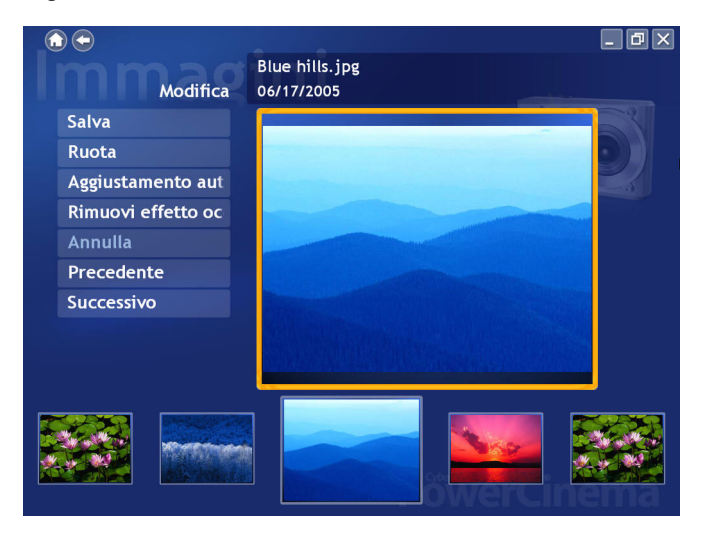

Nota: Per rendere permanenti le modifiche, occorre selezionare Salva.

Le opzioni di elaborazione possono includere quanto segue:

- **Ruota**: ruota l"immagine di novanta gradi verso destra.
- **Aggiustamento automatico** : bilancia automaticamente il colore e la luminosità dell"immagine.
- **Rimuovi effetto occhi rossi** : rimuove l"effetto occhi rossi nelle fotografie con flash.

Per annullare una modifica eseguita su un"immagine, selezionare **Annulla**. Selezionare **Precedente** o **Successiva** per modificare altre immagini.

## **Impostazioni Immagini**

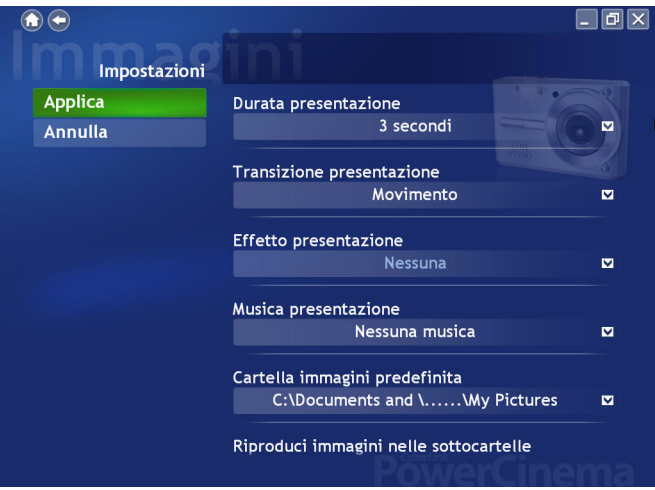

L"opzione **Durata Presentazione** determina per quanto tempo viene visualizzata un"immagine nella presentazione prima di avanzare automaticamente.

L"opzione **Transizione Presentazione** imposta lo stile di transizione utilizzato tra le diapositive in una presentazione.

**Effetto Presentazione** imposta il tipo di effetto usato durante la presentazione delle vostre fotografie.

**Musica Presentazione** consente di selezionare l'unità e la directory che contengono la musica di sottofondo per la presentazione.

L'opzione **Cartella immagini predefinita** consente di impostare una cartella predefinita all'apertura della funzione Immagini. Per modificare le cartelle, selezionare la freccia posta dopo tale opzione, quindi selezionare una nuova cartella.

Nota: Si raccomanda di impostare questa opzione per la cartella normalmente utilizzata per le immagini o per una directory di livello superiore (come il drive C: ) in modo tale da ridurre il numero di cartelle in cui effettuare la ricerca.

Se l'opzione **Riproduci immagini nelle sottocartelle** è impostata su **Sì**, nella presentazione saranno visualizzate anche le immagini di tutte le sottocartelle contenute nella directory delle presentazioni. Impostandola su **No**, durante la presentazione saranno riprodotte solamente le immagini presenti nella directory selezionata.

**Carica Impostazioni Predefinite** ripristina le impostazioni di questa pagina ai suoi valori originali. Se si modifica qualsiasi impostazione in questa pagina, occorre selezionare **Applica** affinché tali impostazioni diventino effettive.

## **Capitolo 7: Radio**

PowerCinema consente di ascoltare la radio sul computer. È possibile ascoltare la radio, aggiungere stazioni all"elenco dei Preferiti e programmare registrazioni automatiche. Selezionare **Radio** nella Home page per aprire la pagina Radio.

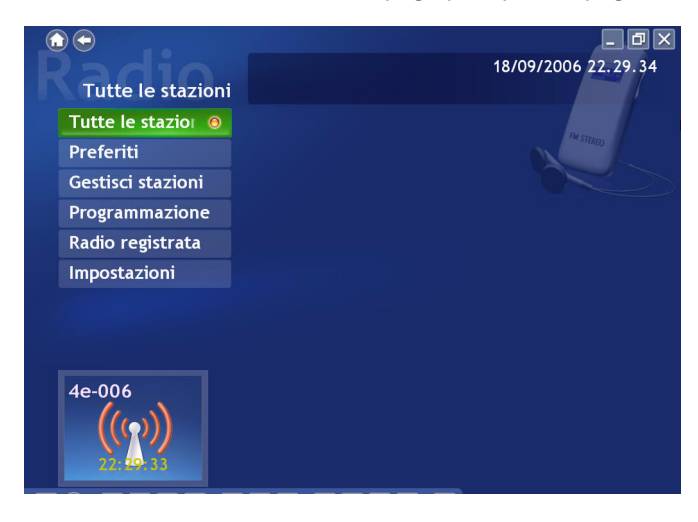

## **Ascolto della Radio**

L"opzione **Tutte le stazioni** visualizza tutte le stazioni radio disponibili. Selezionare una stazione nell"elenco per ascoltarla. L"opzione **Preferiti** visualizza le stazioni radio aggiunte a questo elenco speciale e si apre per impostazione predefinita tutte le volte che si seleziona la funzione Radio.

L'opzione **Radio registrata** consente di ascoltare i file audio registrati dalla radio. Selezionare un file nell"elenco per ascoltarlo. Selezionare **Riproduci** per ascoltare dall"inizio l"elenco dei file registrati. Per riprodurre i file in ordine casuale, fare clic su **Riproduzione casuale** . Selezionare **Ripeti tutti** per ripetere l"esecuzione di un elenco di file dopo che questo è stato eseguito completamente. Selezionare **Visualizza** per mostrare le visualizzazioni generate al computer che appaiono quando si ascolta la musica. Selezionare **Brani Preferiti**per mostrare l'elenco dei brani preferiti registrati dalla radio. Si può aggiungere un brano all'elenco di brani preferiti semplicemente selezionando la stella vicino al brano.

### **Time-Shifting Radio**

La funzione Radio di CyberLink PowerCinema supporta il time-shifting così da non perdere nemmeno un istante del programma radio preferito. Tutte le trasmissioni radio vengono registrate automaticamente su file, creando un leggero intervallo tra la trasmissione in diretta e l'audio che si sta ascoltando al momento. Usando i controlli in basso a sinistra dello schermo, è possibile mettere in pausa la trasmissione o spostarsi in avanti o indietro per riascoltare il contenuto o saltare le pubblicità.

## **Gestione Stazioni Radio**

L"opzione **Gestisci stazioni** consente di organizzare le stazioni radio. Una stella indica quali stazioni sono state aggiunte all"elenco dei Preferiti. Selezionando una stazione nell"elenco si visualizzano le seguenti opzioni: **Aggiungi ai preferiti** (aggiunge la stazione all"elenco dei Preferiti), **Elimina** (rimuove la stazione da PowerCinema) e **Modifica** (consente di cambiare la frequenza e il nome).

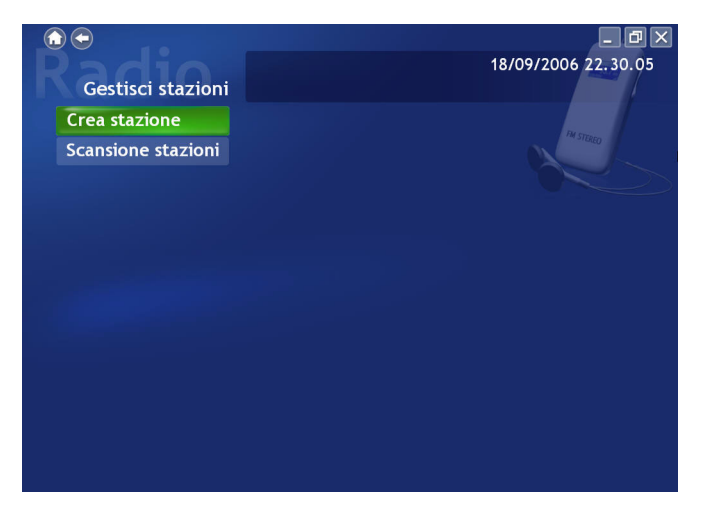

### **Aggiungere una nuova stazione**

Per aggiungere una nuova stazione radio all"elenco delle stazioni disponibili, selezionare **Crea stazione.** La nuova stazione viene visualizzata nell'elenco delle stazioni radio disponibili. Immettere la frequenza della stazione, quindi premere **Invio** sulla tastiera o sul telecomando. Immettere in nome della stazione, quindi premere **Invio** sulla tastiera o sul telecomando.

Qualora non sia presente alcun elenco delle stazioni, fare clic su **Ricerca stazioni**. Il computer avvierà la ricerca ed elencherà tutte le stazioni radio disponibili.

### **Radio Programmazione Registrazioni**

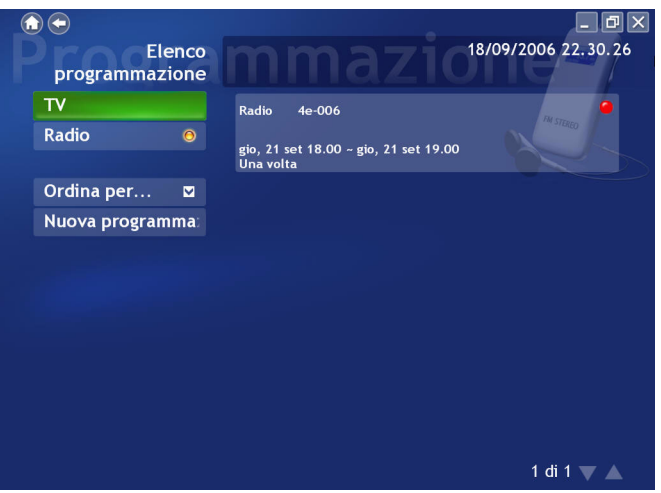

Per programmare una registrazione, selezionare **Programmazione**, quindi **Nuova programmazione**. (Accertarsi che sia selezionata l"opzione **Radio** ). Nella pagina visualizzata, selezionare il Canale da registrare, l"Intervallo di programmazione e data e ora di registrazione. Selezionare **Applica** per attivare la programmazione di registrazione o **Annulla** per uscire senza accettare la programmazione.

Selezionare una programmazione di registrazione esistente per aprirla e modificarla. Selezionare **Elimina** per rimuovere una programmazione di registrazione precedentemente creata).

### **Impostazioni Radio**

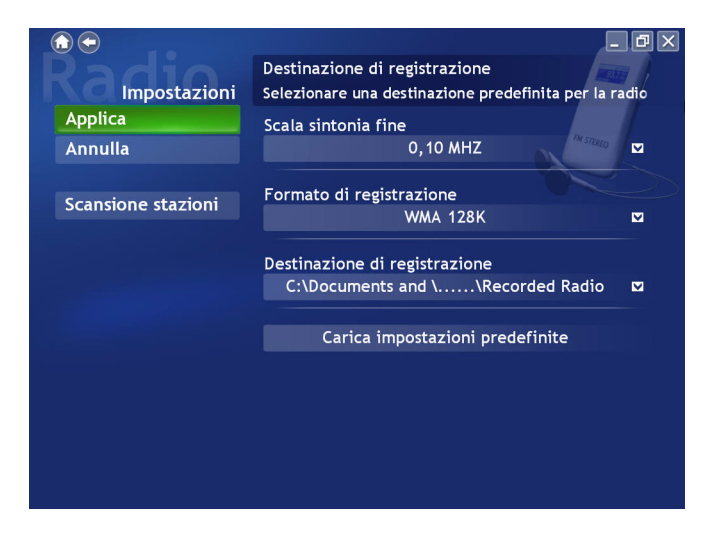

L"opzione **Scala sintonia fine** imposta gli incrementi utilizzati per la sintonizzazione delle stazioni radio.

L'opzione **Formato di registrazione** consente di impostare il formato di registrazione dell'audio e la qualità. Selezionando una qualità superiore, il file registrato avrà dimensioni maggiori.

L"opzione **Destinazione di registrazione** imposta la cartella in cui vengono salvati i file registrati dalla radio. Per aggiungere una nuova stazione radio all"elenco delle stazioni disponibili, selezionare **Scansione Stazioni**.

**Carica Impostazioni Predefinite** ripristina le impostazioni di questa pagina ai suoi valori originali. Se si modifica qualsiasi impostazione in questa pagina, occorre selezionare **Applica** affinché tali impostazioni diventino effettive.

#### **CyberLink PowerCinema**
### <span id="page-72-1"></span>**Capitolo 8:**

## **Notizie**

CyberLink PowerCinema consente di visualizzare i feed di notizie da una vasta gamma di fonti, incluse le pagine web con feed XML, RSS, ATOM e RDF. Selezionare **Notizie** nella Home page per aprire la pagina principale delle Notizie.

<span id="page-72-0"></span>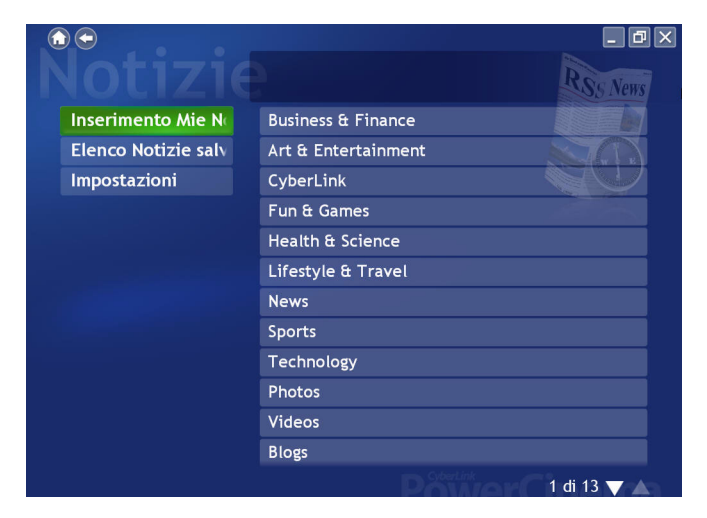

## <span id="page-73-2"></span> **Vedere le Notizie**

<span id="page-73-1"></span>Selezionare una categoria di notizie e quindi **Tutte le Notizie** per visualizzare tutti gli ultimi titoli disponibili relativi a questa categoria. È possibile anche selezionare un feed particolare dall'elenco delle categorie per visualizzare tutte le notizie relative a quel feed. Selezionare Aggiorna per aggiornare l'elenco e mostrare le ultime notizie.

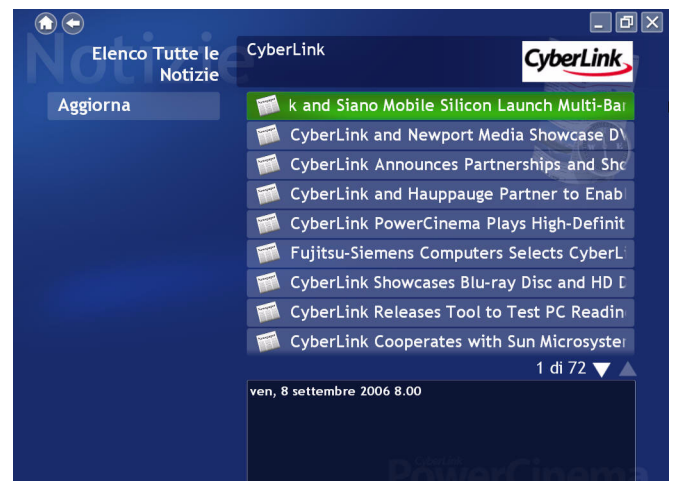

Per visualizzare una notizia, basta selezionarla per mostrarla nella pagina delle Notizie. Se si desidera ingrandire o rimpicciolire il testo, per una avere migliore leggibilità, selezionare Menu e quindi **Rimpicciolisci** o **Ingrandisci**.

Selezionare **Menu** , > **Notizia Successiva** per mostrare il testo della notizia successiva. Selezionare **Menu** > **Notizia Precedente** per mostrare il testo della notizia precedente.

<span id="page-73-0"></span>Per salvare il testo di una notizia, selezionare **Menu** e quindi **Salva su Elenco Notizie**. Per visualizzare oppure rimuovere i testi delle notizie salvate, selezionare **Elenco Notizie Salvate** nella pagina principale Notizie.

### <span id="page-74-1"></span>**Impostazioni Notizie**

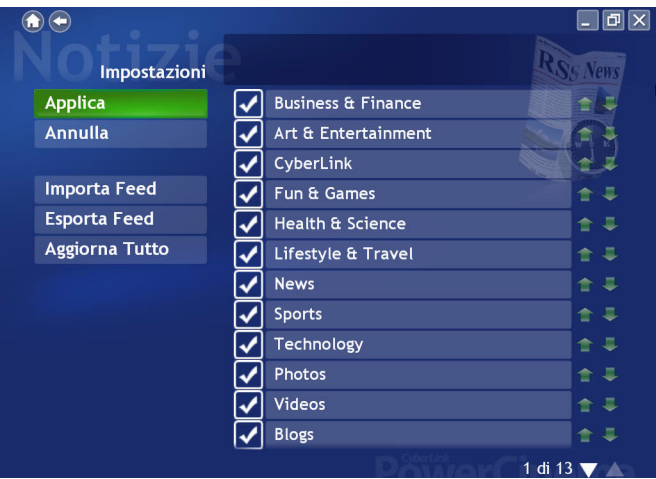

Selezionare la categoria di notizie che si desidera mostrare nella pagina Notizie. Per modificare o rimuovere una categoria di notizie, selezionarla e quindi scegliere l'azione desiderata.

<span id="page-74-2"></span>Per modificare i feed disponibili per una categoria di notizie, selezionarne uno e quindi scegliere **Modifica Elenco Categoria**. Aggiungere o rimuovere dalla categoria i siti web selezionandoli o deselezionandoli per modificare i feed disponibili nella relativa categoria. Usare le frecce del lato destro per modificare l'ordine in cui vengono mostrate le categorie di notizie. Selezionare **Aggiorna** per salvare tutte le modifiche.

L'opzione **Aggiorna Tutto** consente di aggiornare l'elenco dei feed di notizie per mostrare i feed nuovi e le categorie disponibili.

### **Importa Feed Notizie**

<span id="page-74-0"></span>L'opzione **Importa Feed** consente di importare i feed di notizie da un file presente nel computer. Per importare i feed:

- 1. Selezionare **Importa Feed**.
- 2. Scegliere l'unità e la cartella in cui si trova il feed.
- 3. Selezionare il feed.
- 4. Selezionare Indietro per salvare tutte le modifiche.

### **Esporta Feed Notizie**

L'opzione **Esporta Feed** consente l'esportazione di tutti i feed di notizie in un file sul computer nel formato del linguaggio Outline Processor Markup Language (.opml). Per esportare i feed, selezionare **Esporta Feed** e quindi scegliere la cartella in cui salvare il feed.

### **Capitolo 9:**

# **Tempo**

CyberLink PowerCinema consente di visualizzare sul proprio computer le condizioni del tempo e le previsioni per più città. Selezionare **Tempo** nella Home page per aprire la relativa funzione.

<span id="page-76-0"></span>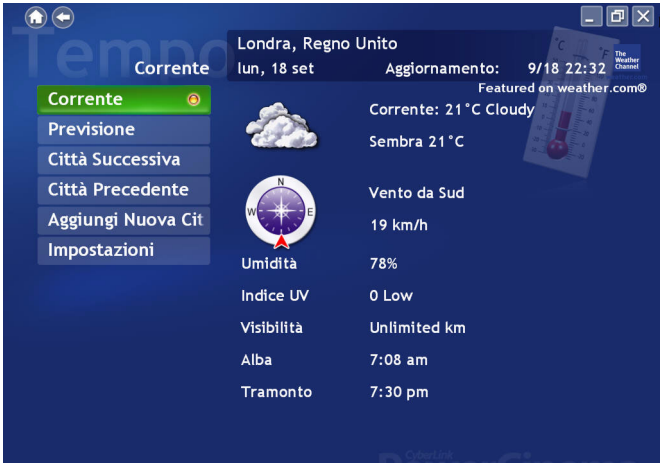

## <span id="page-77-0"></span>**Vedere il Tempo**

**Corrente** mostra le condizioni del tempo attuali nella città predefinita. Selezionare **Previsione** per mostrare le informazioni sulle previsioni del tempo per questa città.

Selezionare **Città Successiva** per mostrare le informazioni relative alla città successiva dell'**Elenco Città**. Selezionare **Città Precedente** per mostrare le informazioni sul tempo delle città visualizzate per ultimo.

Nota: Le informazioni sul tempo mostrate nella pagina principale di CyberLink PowerCinema sono relative all'ultima città visualizzata nella pagina Tempo.

### **Per aggiungere una nuova città all'elenco:**

Per aggiungere una nuova città all'elenco:

- 1. Selezionare **Aggiungi Nuova Città** e quindi selezionare **Inserisci Nuova Città**.
- 2. Inserire il nome della città, selezionare Invio e quindi selezionare la città.
- 3. Selezionare **Salva Città** per aggiungere la città all'elenco.

### <span id="page-78-1"></span>**Impostazioni Tempo**

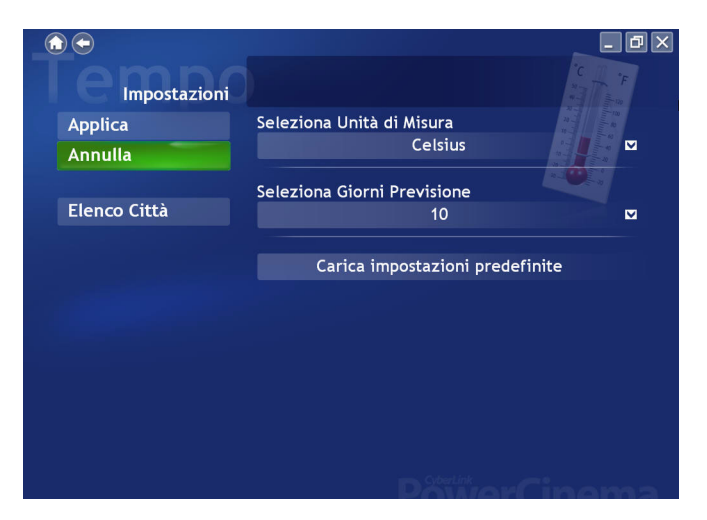

<span id="page-78-3"></span>**Seleziona Unità di Misura** consente di impostare la visualizzazione della temperatura in gradi Celsius o Fahrenheit.

<span id="page-78-2"></span>L'opzione **Seleziona Giorni Previsione** consente di selezionare il numero di giorni relativi alle previsioni mostrate. È possibile scegliere di mostrare fino a 10 giorni di previsioni relative ad una città.

<span id="page-78-0"></span>L'opzione **Elenco Città** consente di selezionare quali informazioni relative alle città ed alle previsioni sono rese disponibili nella finestra delle opzioni Tempo. Selezionare il nome della città per aggiungerla o rimuoverla dall'elenco. Usare i tasti freccia sulla destra per modificare l'ordine di visualizzazione delle città disponibili. Selezionare **Applica** per salvare tutte le modifiche.

Se si modifica qualsiasi impostazione in questa pagina, occorre selezionare **Applica** affinché tali impostazioni diventino effettive.

### **CyberLink PowerCinema**

### <span id="page-80-0"></span>**Capitolo 10:**

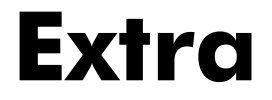

La funzione Extra visualizza caratteristiche supplementari per il miglioramento delle funzionalità di CyberLink PowerCinema. Selezionare **Extra** nella Home page per aprire la relativa funzione.

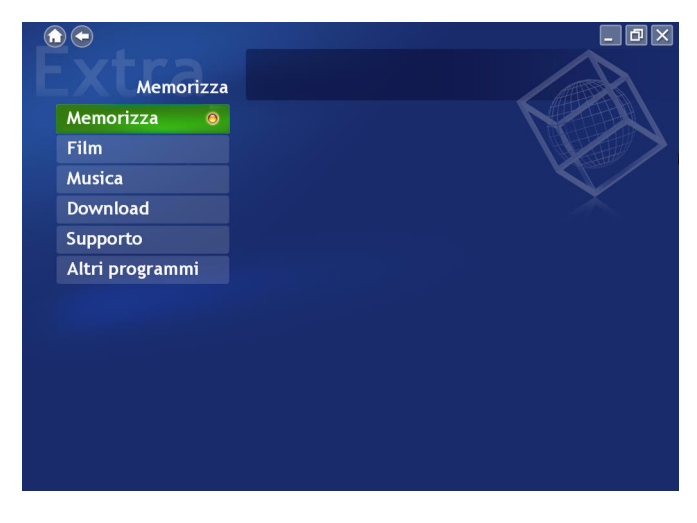

Nota: È necessario essere collegati a Internet per esplorare molte di queste caratteristiche extra.

### **Contenuto Extra**

Il contenuto nella pagina Extra include aggiornamenti e patch per il miglioramento delle funzionalità di CyberLink PowerCinema. Selezionare un aggiornamento o una patch per iniziare il download. Selezionare un programma nell"area del contenuto per avviarlo.

È possibile effettuare la selezione dai titoli seguenti:

- <span id="page-81-4"></span>• **Negozio**: Il Negozio visualizza i prodotti disponibili all'acquisto. Selezionare un articolo per iniziare la procedura di acquisto.
- <span id="page-81-1"></span>• **Cinema**: Questa funzione visualizza i film disponibili per l'acquisto. Selezionare un articolo per iniziare la procedura di acquisto.
- <span id="page-81-3"></span>• **Musica**: Questa funzione visualizza i brani disponibili per l'acquisto. Selezionare un articolo per iniziare la procedura di acquisto.
- <span id="page-81-2"></span>• **Download**: Questa funzione visualizza patch o plug-in disponibili per l'acquisto. Selezionare un articolo per iniziare la procedura di acquisto.
- <span id="page-81-5"></span>• **Supporto**: Questa funzione visualizza un collegamento alla pagina di assistenza tecnica di CyberLink.
- <span id="page-81-0"></span>• **Altri Programmai**: Questa funzione visualizza i programmi disponibili per l'acquisto. Selezionare un articolo per iniziare la procedura di acquisto.

Poiché il contenuto nella funzione Extra cambia costantemente, visitare frequentemente il sito per scaricare aggiornamenti o semplicemente per verificare i vari collegamenti. Quando la pagina Extra contiene

informazioni aggiornate, appare  $\sqrt{\ }$  un"icona accanto alla voce **Extra** nella Home page.

# **Assistenza tecnica**

Il presente capitolo contiene informazioni sull'assistenza tecnica. Sono incluse tutte le informazioni necessarie per trovare le risposte di cui potreste aver bisogno in caso di assistenza. È possibile comunque contattare il vostro distributore/rivenditore locale.

Questo capitolo contiene le seguenti sezioni:

- • ["Prima di contattare l'Assistenza Tecnica a pagina 78](#page-83-0)
- • ["Assistenza Web a pagina 79](#page-84-0)
- • ["Assistenza telefonica a pagina 80](#page-85-0)

### <span id="page-83-0"></span>**Prima di contattare l'Assistenza Tecnica**

è possibile provare una delle tre opzioni di assistenza offerte da CyberLink:

- consultazione del Manuale Utente o la Guida in Linea del programma.
- consultare le FAQ (Frequently Asked Questions, Domande più frequenti) sul [Sito web CyberLink](http://www.cyberlink.com/multi/support/product_faq_home.jsp) oppure [http://](http://www.cyberlink.com) [www.cyberlink.com](http://www.cyberlink.com).

Le FAQ potrebbero contenere informazioni e suggerimenti utili più aggiornate rispetto al Manuale o alla Guida in linea. Se nelle FAQ non si trovano le riposte ai propri quesiti, è possibile inviare gratuitamente la richiesta via email dalla pagina principale delle FAQ.

Quando si chiama il servizio di assistenza, tenere il computer accesso e fornire le seguenti informazioni:

- **CD-key** registrata (posta sulla custodia del CD)
- il nome del prodotto, la versione e numero di build che generalmente si trovano cliccando sull'immagine del nome del prodotto nell'interfaccia utente.
- la versione di Windows installata nel computer
- il tipo di dispositivi hardware (scheda di acquisizione, scheda audio, scheda video) e relativi dati tecnici
- la corretta trasposizione di ogni messaggio di avviso che sia stato mostrato (suggeriamo di appuntare il testo su un foglio di carta o effettuare una cattura della schermata)
- una descrizione dettagliata del problema e delle circostanze in cui si è verificato

### <span id="page-84-0"></span>**Assistenza Web**

Le soluzioni sono disponibili 24 ore al giorno e senza costi presso i siti web CyberLink :

Nota: È necessario effettuare prima la registrazione per poter usufruire dell'assistenza web CyberLink.

### **Modulo di Richiesta Informazioni**

Per l'assistenza, è possibile compilare il Modulo di Richiesta Informazioni nella sezione Assistenza del sito web CyberLink.

http://www.cyberlink.com/english/cs/support/form/index.jsp

Maggiori e più accurate sono le informazioni fornite, migliore sarà il nostro aiuto alla risoluzione dei problemi.

### **Assistenza Generale**

Visitare la sezione di supporto del sito web CyberLink per un elenco aggiornato di tutte le opzioni di assistenza disponibili.

#### http://support.cyberlink.com

In aggiunta alle FAQ (domande più frequenti), il sito web CyberLink illustra anche tecniche per la risoluzione di problemi, le ultime notizie sui prodotti ed altre informazioni di rilievo.

## <span id="page-85-0"></span>**Assistenza telefonica**

Al fine di offrire ai nostri utenti le soluzioni ottimali, **Assistenza Vocale** fa ora parte dei nostri servizi.

Ad un costo di soli US\$29.95, è possibile ricevere l' **Assistenza Vocale** per due mesi. Questo servizio permette di richiedere assistenza telefonica in qualsiasi momento. La tariffa copre qualsiasi prodotto software CyberLink.

Nota: Il servizio è attivo solo per il Nord America.

Vedere la sezione Assistenza Vocale nel sito web CyberLink per ulteriori informazioni su Assistenza Vocale oppure [http://support.cyberlink.com.](http://support.gocyberlink.com)

# Indice

### D

Deseleziona [32](#page-37-0) Destinazione Registrazione [33](#page-38-0), [65](#page-70-0) Disabilitare un canale [32](#page-37-1) Download [76](#page-81-2)

### A

Acquisizione video [41](#page-46-0) Altri programmi [76](#page-81-0) Angolazione [36](#page-41-0) Ascolto della musica [46](#page-51-0) Ascolto della radio [62](#page-67-0) Audio [22](#page-27-0), [36](#page-41-1)

## $\subset$

Cartella predefinita Immagine [59](#page-64-0) Video [42](#page-47-0) Cerca Musica [53](#page-58-0) Cinema [76](#page-81-1) CLEV-2 [18](#page-23-0) CLPV [18](#page-23-1) Colore Interfaccia [18](#page-23-2) Controlli di riproduzione per l"uso con il mouse [15](#page-20-0) Controlli per l'esplorazione [14](#page-19-0)

### E

Effetto Visivo [18](#page-23-3) Elenco Città [73](#page-78-0) Elenco Notizie salvate [68](#page-73-0) Elenco Tracce Creare [48](#page-53-0) Elimina [48](#page-53-1) Modifica [48](#page-53-2) Riproduci [48](#page-53-3) Elevata [38](#page-43-0) EPG Provider [34](#page-39-0) Sorgente [34](#page-39-1) EPG (Electronic Program Guide, Guida Elettronica ai Programmi) [26](#page-31-0) Esegui Impostazione Guidata [17](#page-22-0) Esplorare Contenuto Multimediale [14](#page-19-1) Musica [47](#page-52-0) Esplorazione Immagini [57](#page-62-0) Video [40](#page-45-0) Extra [75](#page-80-0) Altri Programmi [76](#page-81-0) Cinema [76](#page-81-1) Download [76](#page-81-2) Musica [76](#page-81-3)

Negozio [76](#page-81-4) Supporto [76](#page-81-5)

### F

Film [35](#page-40-0) Formato registrazione Radio [65](#page-70-1)

### G

Gestione canali [32](#page-37-2) Gestione Stazioni Radio [63](#page-68-0) Grafiche Visualizzazioni [47](#page-52-1) Guardare Film [36](#page-41-2)  $TV$  [22](#page-27-1) Guida in linea di PowerCinema [16](#page-21-0)

## H

Home Page [13](#page-18-0)

### I

Immagini [55](#page-60-0) Importa Feed [69](#page-74-0) Impostazioni Audio [19](#page-24-0)

Film [38](#page-43-1) Generale [16](#page-21-1) Immagini [59](#page-64-1) Musica [52](#page-57-0) Notizie [69](#page-74-1) Radio [65](#page-70-2) Tempo [73](#page-78-1) TV [31](#page-36-0) Video [42](#page-47-1) Impostazioni audio [16](#page-21-2), [19](#page-24-0) Impostazioni di registrazione [33](#page-38-1) Impostazioni Film [38](#page-43-1) Impostazioni generali [16](#page-21-1) Impostazioni guida [34](#page-39-2) Impostazioni immagini [59](#page-64-1) Impostazioni lingua [16](#page-21-3) Impostazioni musica [52](#page-57-0) Impostazioni Notizie [69](#page-74-1) Impostazioni Radio [65](#page-70-2) Impostazioni Schermo [16](#page-21-4) Impostazioni segnale [31](#page-36-1) Impostazioni Tempo [73](#page-78-1) Impostazioni TV [31](#page-36-0) impostazioni video [42](#page-47-1) Informazioni su PowerCinema [17](#page-22-1) Ingresso audio [31](#page-36-2) Istantanea [22](#page-27-2), [29](#page-34-0), [36](#page-41-3)

### L

Letterbox [17](#page-22-2) Lingua [36](#page-41-4)

### M

Masterizza direttamente su disco [33](#page-38-2) Menu [22](#page-27-3) Menu principale [36](#page-41-5), [37](#page-42-0) modifica di un'immagine [58](#page-63-0) Modifica Elenco Feed [69](#page-74-2) Mono [31](#page-36-3) Musica [45](#page-50-0), [76](#page-81-3)

### N

Nascondi automaticamente Twin TV a schermo pieno [32](#page-37-3) Negozio [76](#page-81-4) Notizie [67](#page-72-0)

### P

Pan Destra [56](#page-61-0) Giù [56](#page-61-1) Sinistra [56](#page-61-2) Su [56](#page-61-3) Pan & Scan [18](#page-23-4) Periferica di acquisizione [41](#page-46-1) Presentazione Durata [59](#page-64-2) Effetti [59](#page-64-3) Musica [59](#page-64-4) Transizione [59](#page-64-5) Profilo Colore [18](#page-23-5) Programmazione registrazioni

Radio [64](#page-69-0) TV [25](#page-30-0) Proporzioni Schermo [17](#page-22-3) Pulsante blu [29](#page-34-1) Pulsante giallo [29](#page-34-2) Pulsante rosso [29](#page-34-3) Pulsante verde [29](#page-34-4)

### Q

Qualità di registrazione [33](#page-38-3), [42](#page-47-2) TV [33](#page-38-3) Video [42](#page-47-2)

### R

Radio [61](#page-66-0), [67](#page-72-1) Regolazione Automatica [58](#page-63-1) Replay istantaneo [27](#page-32-0) Riavvia [37](#page-42-1) Ricerca canali [32](#page-37-4) Rimuovi occhi rossi [58](#page-63-2) Rinominare un canale [32](#page-37-5) Ripping CD Audio [49](#page-54-0) Ripping, (estrazione) Destinazione [52](#page-57-1) Qualità [52](#page-57-2) Riprendi [37](#page-42-2) Riproduci musica nelle sottocartelle [52](#page-57-3) Ruota [58](#page-63-3)

### S

**SAP [31](#page-36-4)** Scala sintonia fine [65](#page-70-3) Seleziona Formato Teletext Acquisito [33](#page-38-4) Seleziona Giorni Previsione [73](#page-78-2) Selezionare Formato Tempo [73](#page-78-3) Sempre in primo piano [22](#page-27-4), [36](#page-41-6) **Sottocartelle** Riproduci Immagini [60](#page-65-0) Riproduzione Video [42](#page-47-3) Sottopagina precedente [29](#page-34-5) Sottopagina successiva [29](#page-34-6) Sottotitoli [22](#page-27-5), [36](#page-41-7) Sottotitoli per non udenti [38](#page-43-2) Sottotitolo [36](#page-41-1) Stereo [31](#page-36-5) Stile [18](#page-23-6) Supporto [76](#page-81-5) Sync & Go [50](#page-55-0)

## T

Taglio Pubblicità [29](#page-34-7) Telecomando [15](#page-20-1) TeleText [22](#page-27-6), [29](#page-34-8) Tempo [71](#page-76-0) Time-Shifting Radio [62](#page-67-1) Tipo Display Film [17](#page-22-4) Tripla TV [28](#page-33-0) Trova programma [26](#page-31-1) Tutte le Notizie [68](#page-73-1) TV [21](#page-26-0) Programmazione registrazioni [25](#page-30-0) Tv Registrata [24](#page-29-0) Twin TV [27](#page-32-1)

### V

Vedere il Tempo [72](#page-77-0) Vedere le Notizie [68](#page-73-2) Video [39](#page-44-0) Visione Video [40](#page-45-1) Visualizza [47](#page-52-2) Visualizza su muto [38](#page-43-3) Visualizzazione delle immagini [56](#page-61-4) Visualizzazioni [52](#page-57-4)

### Z

Zona [31](#page-36-6) Zoom Attiva [56](#page-61-5) Disattiva [56](#page-61-6)